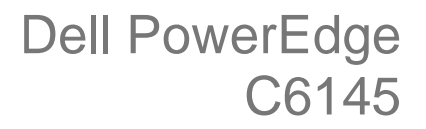

**Using the Baseboard** Management Controller

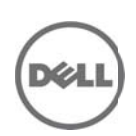

Reproduction of these materials in any manner whatsoever without the written permission of Dell Inc. is strictly forbidden.

Trademarks used in this text: Dell™, the DELL logo, and PowerEdge™ are trademarks of Dell Inc. Microsoft<sup>®</sup> and Windows® are registered trademarks of Microsoft Corporation. Linux® is a registered trademark of Red Hat, Inc. in the United States and/or other countries.

Other trademarks and trade names may be used in this publication to refer to either the entities claiming the marks and names or their products. Dell Inc. disclaims any proprietary interest in trademarks and trade names other than its own.

February 2011 Rev. A00

 $\overline{\phantom{a}}$  . The contract of the contract of  $\overline{\phantom{a}}$ 

**Information in this publication is subject to change without notice. © 2011 Dell Inc. All rights reserved.** 

# **Contents**

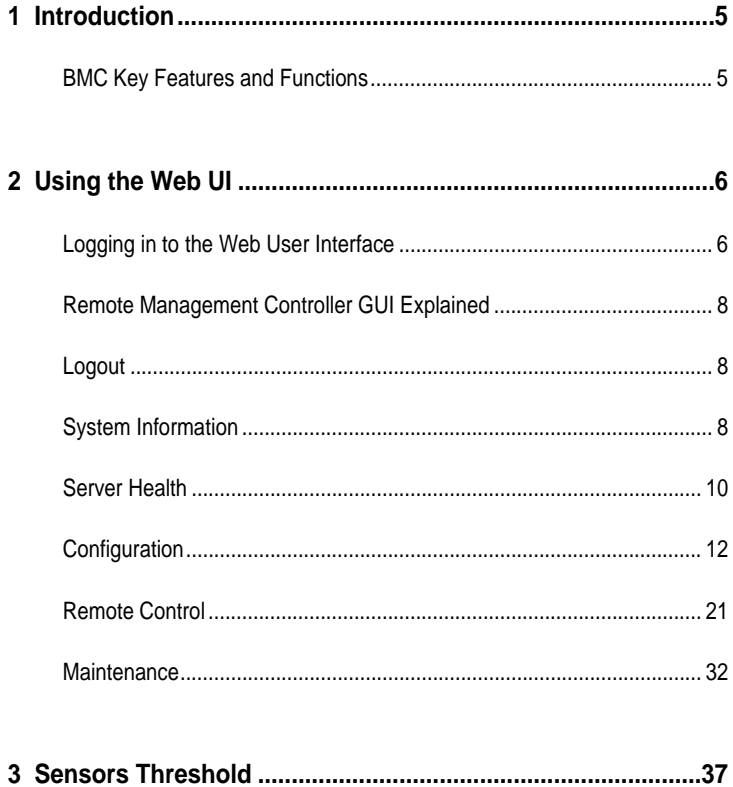

Contents | 3

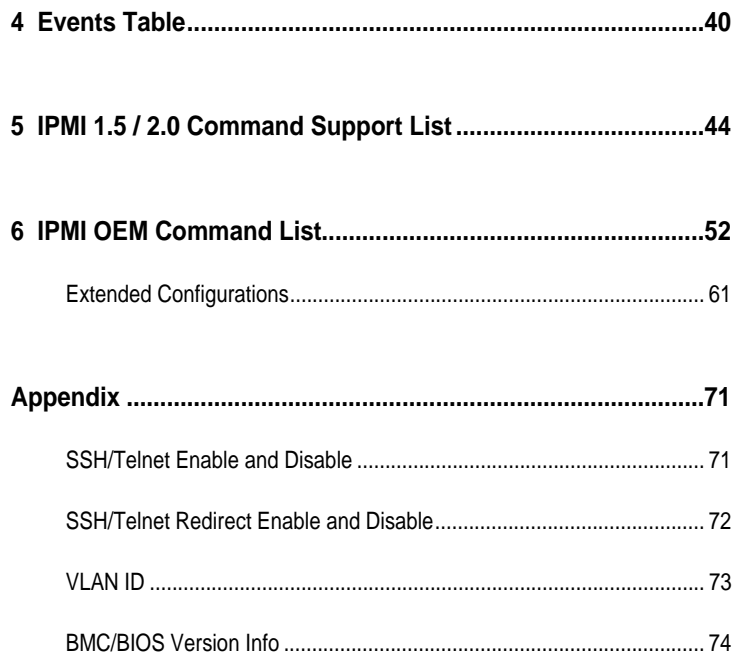

Contents | 4

# 1

# **Introduction**

This section introduces the BMC and includes the requirements for web-based graphical user interface (GUI), keyboard, video, and mouse (KVM), and virtual media.

### **BMC Key Features and Functions**

The following lists the supported features of the BMC:

- Support for IPMI v1.5 and v2.0
- Out-of-band monitoring and control for sever management over LAN
- Dedicated 10/100 NIC for remote management over a network
- Information which includes main board part number, product name, manufacturer, and so on.
- Health status/hardware monitoring report
- View and clear events log.
- Event notification using chassis LED indicator and Platform Event Trap (PET)
- Platform Event Filtering (PEF) to take selected action for selected events, including NMI and SMI
- Chassis management including power control and status report, front panel buttons, LED control, Secure Mode, and Boot Option
- Watchdog and auto server re-start and recovery
- Multi-session user and alert destination for LAN channel
- IPMB connector to enable advanced server management communication with BMC

Introduction | 5

# **Using the Web UI**

The BMC firmware features an embedded web server, enabling users to connect to the BMC using an Internet browser (Microsoft Internet Explorer) without needing to install KVM and virtual storage software on a remote console.

Web-based GUI is supported on the following browsers:

**Microsoft Windows:** 

- Internet Explorer 6 or later
- Mozilla<sup>®</sup> Firefox<sup>®</sup> 2.0017 or later

#### **Linux:**

Mozilla Firefox 2.0017 or later

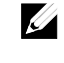

**NOTE:** Before using the web user interface, ensure that the firewall settings are configured to enable access to the following ports: 7578 (KVM),USB-CDROM: 5120, USB-FLOPPY: 5123.

### **Logging in to the Web User Interface**

Enter the BMC-embedded server IP address or URL into the address bar of the web browser. The BMC interface has a default of (DHCP\Static). Enter the system BIOS setup with <F2> to change these settings.

When connecting to the BMC, the login screen prompts for the username and password. This authentication with Secure Sockets Layer (SSL) protection prevents unauthorized intruders from gaining access to the BMC web server. Once authentication is passed, you can manage the server by privilege. At the same time, the PHP Hypertext Preprocessor (PHP) records all user information, including user ID and privilege.

Using Your Remote Management Controller:

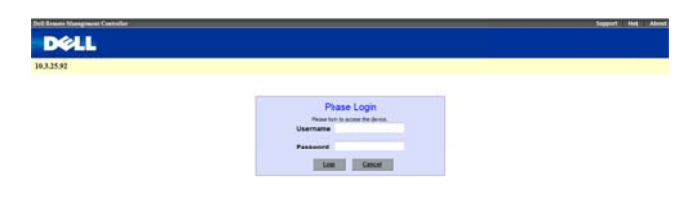

The Remote Management Controller has a user-friendly Graphics User Interface (GUI) called the *Remote Management Controller GUI*. It is designed to be easy to use. It has a low learning curve because it uses a standard Internet browser.

#### **Default User Name and Password**

ti ime.

When you first try to access your Remote Management Controller, you are prompted to enter a user name and password. Table 1-1 lists the user name and password for logging on to the Remote Management Controller.

Table Error! No text of specified style in document.**-1. BMC Default User Name and Password** 

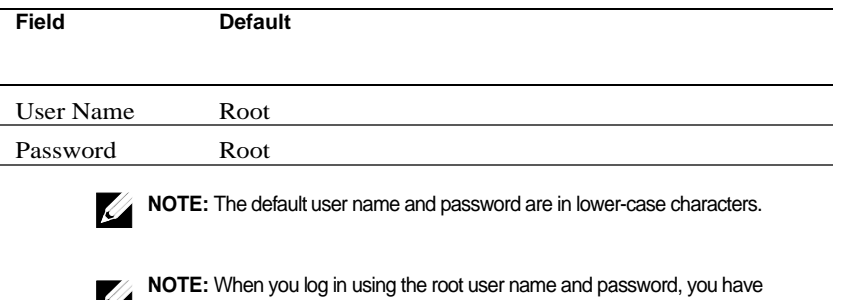

administrative powers. Change your root password after logging in for the first

# **Remote Management Controller GUI Explained**

After you successfully log in to your Remote Management Controller, you are greeted with the Remote Management Controller GUI.

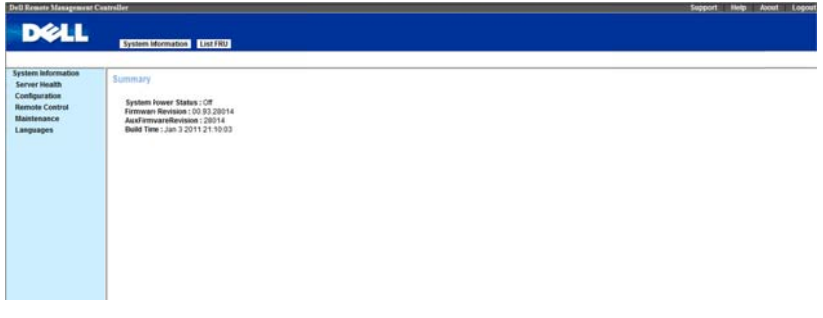

### Logout

Log out from your Remote Management Controller The default timeout value is 30 seconds.

# **System Information**

#### **System Information**

Click the System Information tab to view the Remote Management Controller. The System Information tab enables you to view the System Power Status, firmware revision, aux firmware revision, and build time.

Table Error! No text of specified style in document.-2. BMC Information

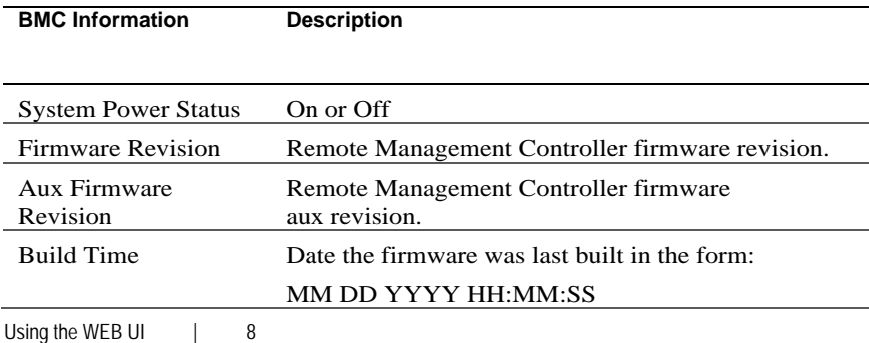

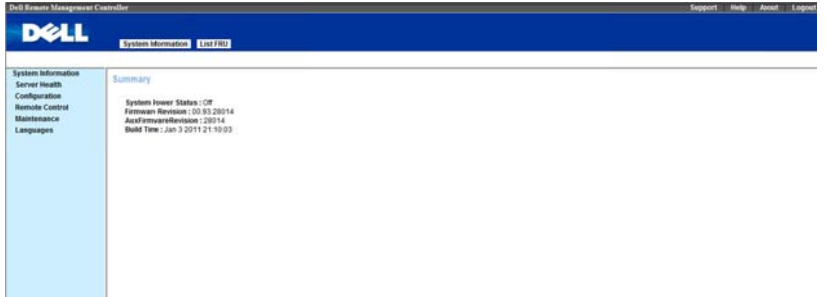

#### **List FRU**

The List FRU page shows a list of the detected Field Replaceable Units (FRUs) in the system. Select a FRU item from the drop down list to show more information.

#### **Chassis Information**

Lists the Type, Part Number and the Serial Number of the FRU.

#### **Board Information**

Lists the Manufacturer, Product Name, Serial Number and Part Number.

#### **Product Information**

Lists the Manufacturer Name, Product Name, Serial Number, Version, and Part Number.

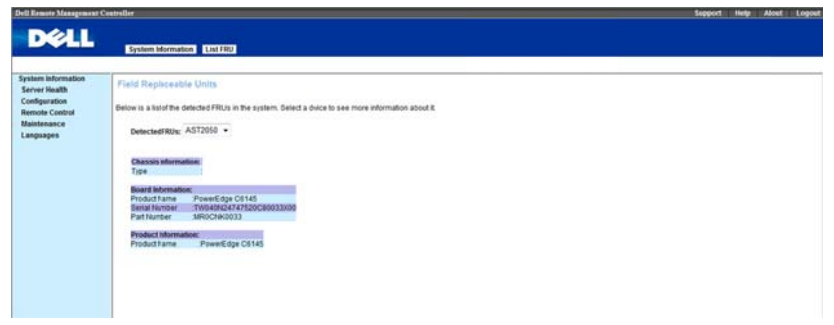

Using the WEB UI  $\begin{array}{ccc} \end{array}$ 

## **Server H ealth**

The Sensor menu provides information about system hardware such as the fan speed, internal temperature, and voltage.

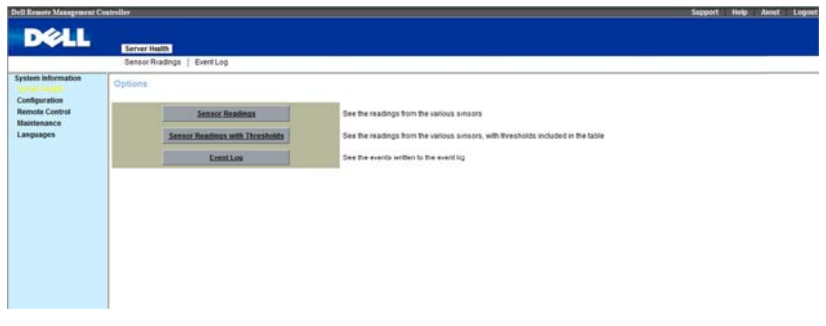

#### **Sensor Readings & Sensor Readings with Thresholds**

It reads the sensor information the system. You can select a sensor type category. You can click "Refresh" to re-read the sensor state. And you can click "Show Thresholds" to show the thresholds of every sensor.

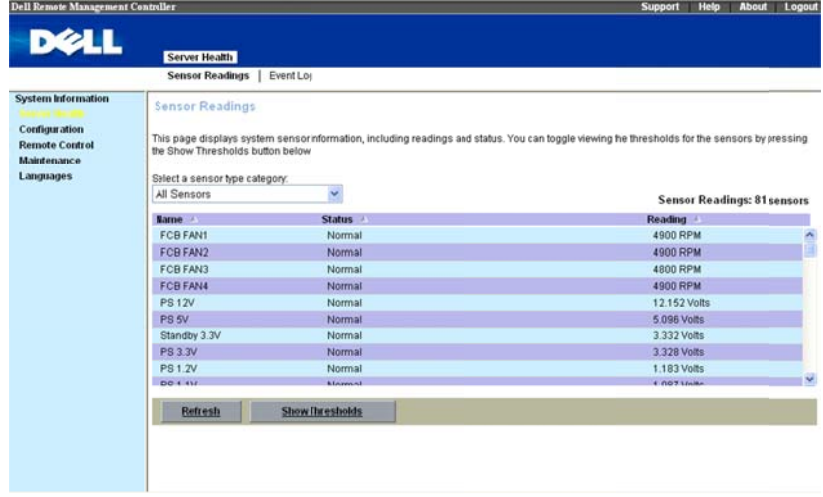

#### **E Event Log**

The System Event Log (SEL) page displays system events that occur on the managed system. The SEL is generated by the Baseboard Management Controller (BMC) or BIOS on the managed system. The SEL lists the following information about system events: event ID, time stamp, sensor name, sensor type and a short description.

i information. Select Server Health in menu bar. Click Event Log to view specific event

The list can be sorted by **selecting any event log category**. There are six categories, BMC Generated Events, BIOS Generated Events, SMI Handler, FCB Generated Events, System Management Software Events, and Unknown you can select. Subsequent selects Time Zone. There are two options, Local and GMT.

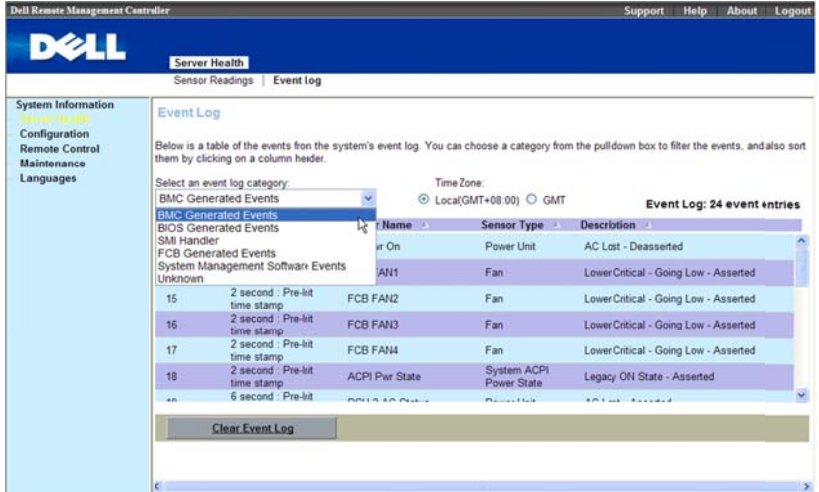

Click Clear Event Log to Clear the SEL.

# **Configur ration**

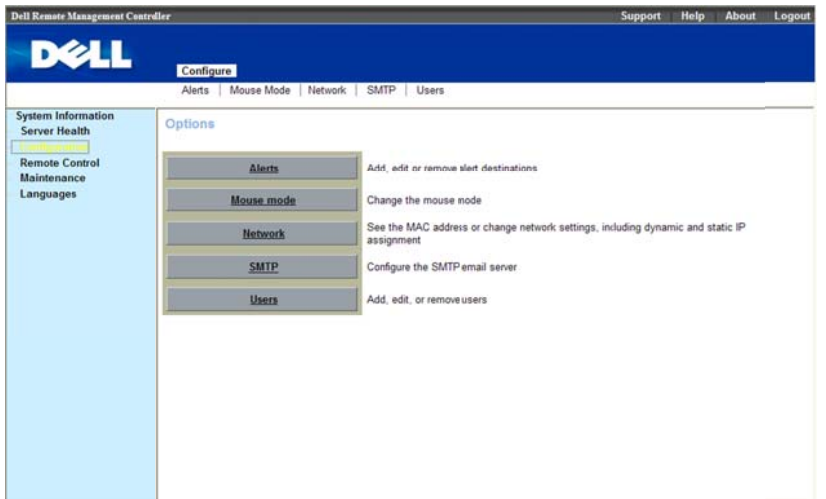

#### **A Alerts**

When the BMC senses a platform event, such as an environmental warning or a component failure, an alert message can be sent to one or more email addresses. The **Alerts** window enables you to enter email addresses, IP addresses, and to activate the alerts for each address.

To set up a destination to receive alerts, perform the following procedure

1 Click an **Alert Number**, click **Modify**.

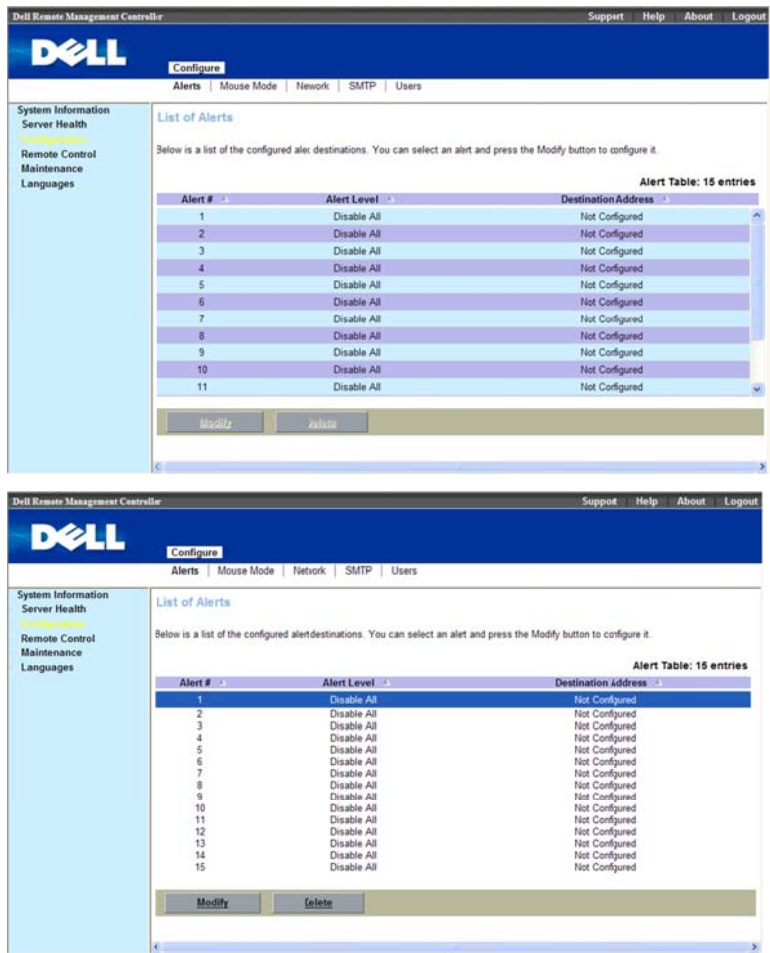

Using the WEB UI  $\vert$  13 2 Select Alert Type, there are two options, Snmp Trap and Email.

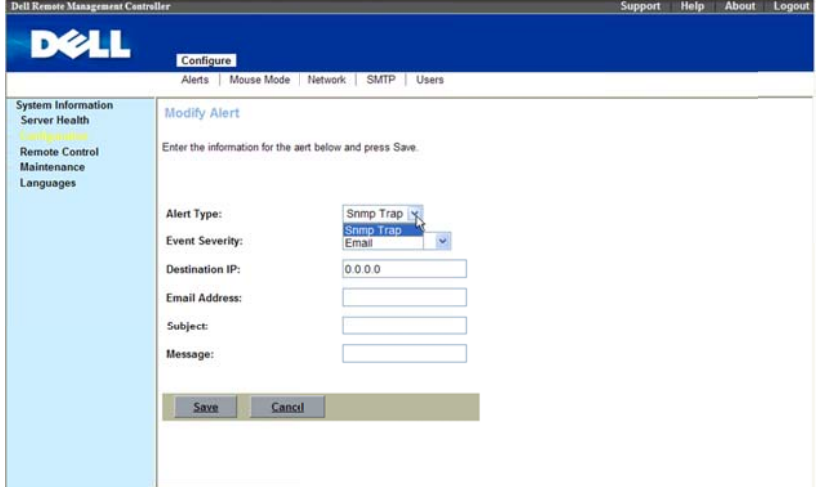

3 Select Event Severity, The five options available are, Disable All, Informational, Warning, Critical and Non-recoverable.

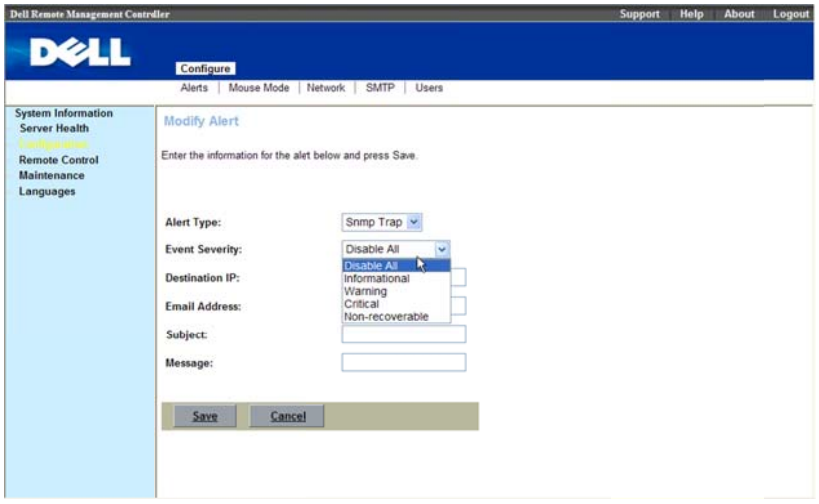

4 If your **Alert Type** is Snmp Trap, type the destination IP. Using the WEB UI  $\left| \right|$ 14

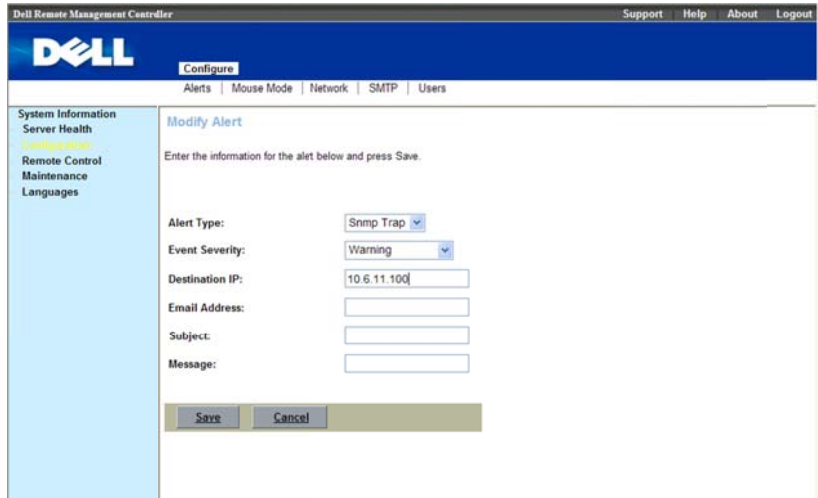

5 If your **Alert Type** is Email, enter the destination email address, and enter a brief description for the **Subject** of the email.

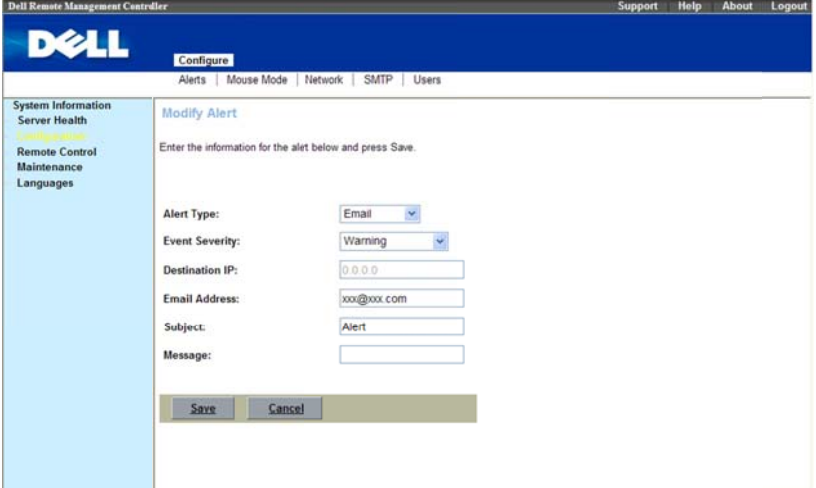

6 Click Save.

Using the WEB UI 15  $\mathbb{R}$ 

#### **M Mouse mode**

It is an option to set up mouse mode which will using in KVM. Setting mouse mode depends on OS can get accurate mouse pointer.

Absolute mode for host's system is Windows OS

Relative mode for host's system is Linux OS.

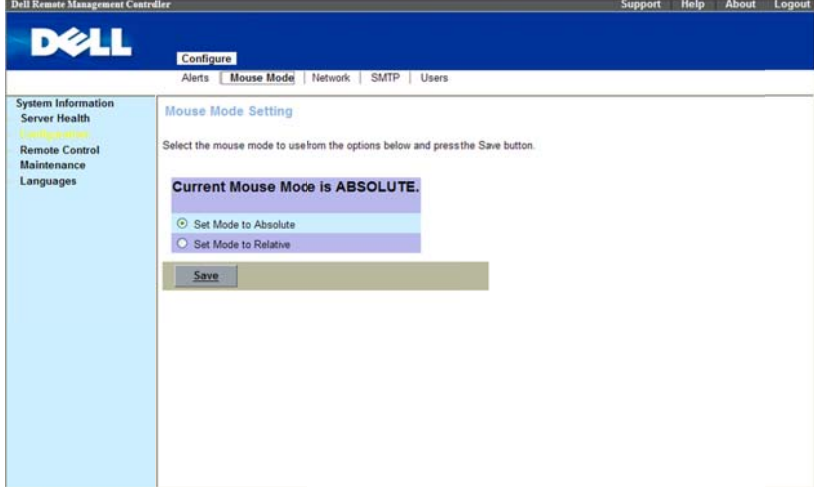

#### **N Network**

DHCP or STATIC IP then click "Save". Show the Remote Management Controller IP address information. You can set

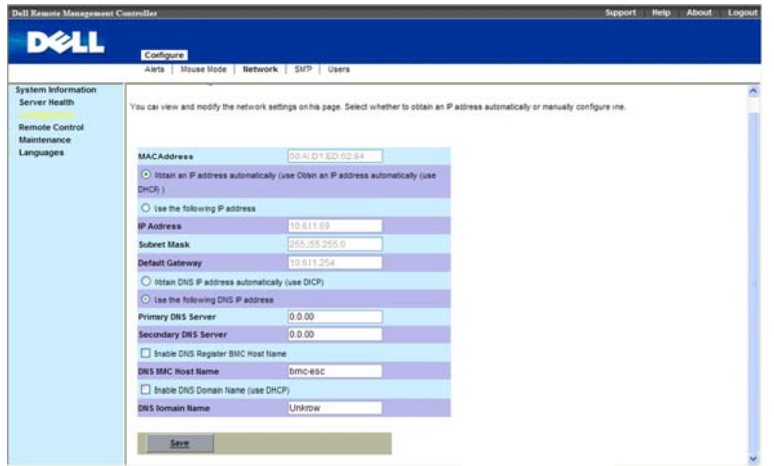

#### **SMTP**

c Set E-mail (SM lick "**Save**". TP) server IP address for sending alert notification to user then

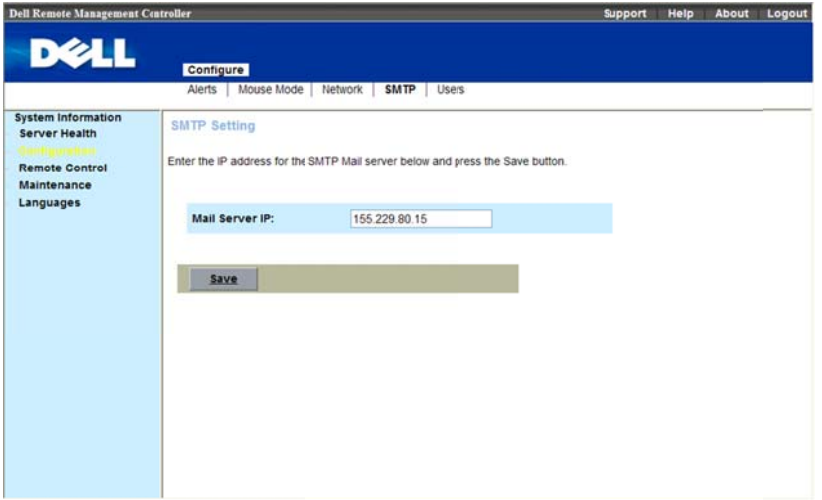

#### **U Users**

The Users page enables you to view information and configure existing BMC users. You can control user who can login Remote Management Controller and accessing privileges.

Table 1-28 displays the Users list for existing BMC users.

Table Error! No text of specified style in document.<sup>-</sup>3. BMC User Information

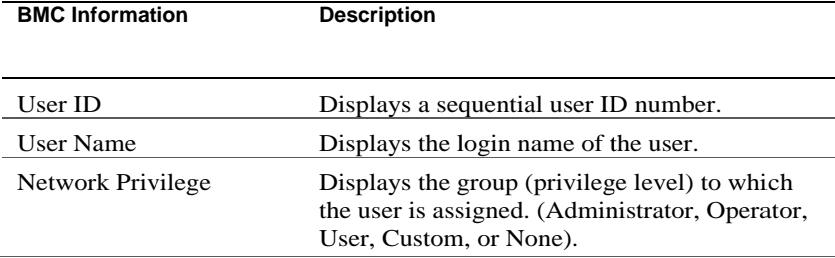

There are three operations in Users page: Add User, Modify User and Delete U User.

To add new user, click their user ID number, in the Users list. Click Add User.

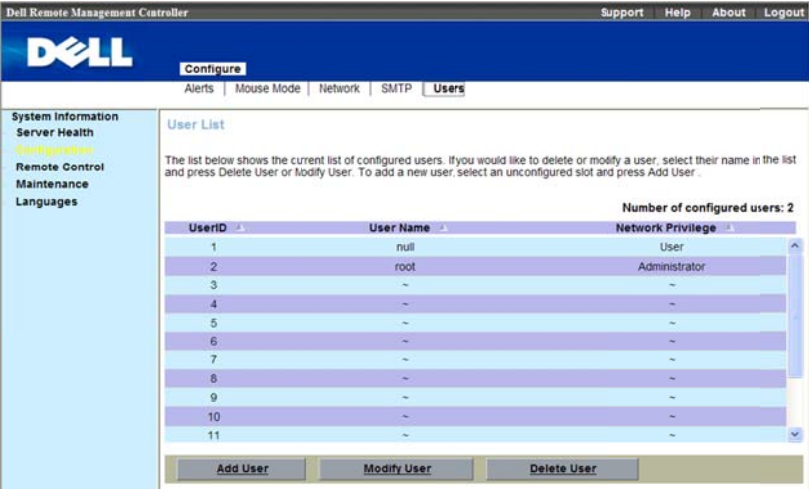

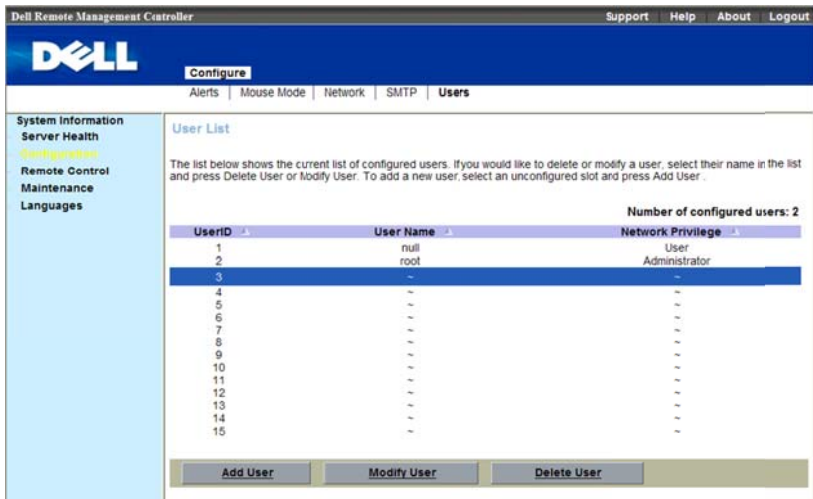

Enter user name, IPMI version, password, confirm password and network privileges, click  $\mathbf{Add}.$ 

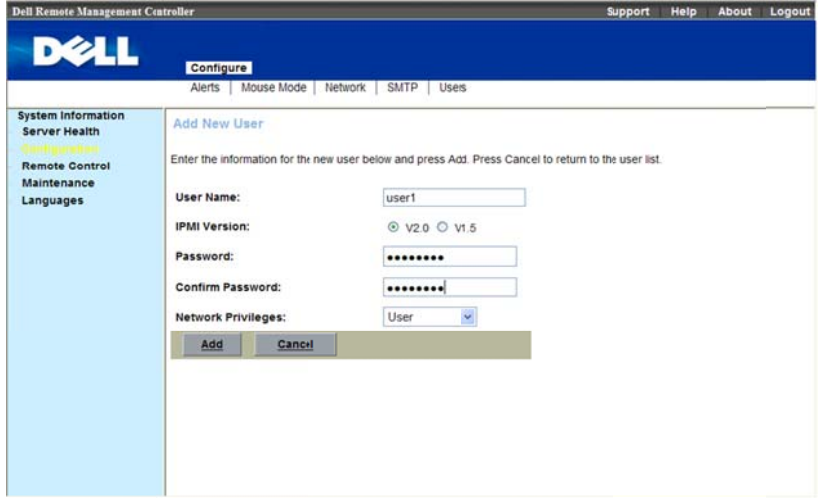

Using the WEB UI  $19$  $\overline{1}$ 

To change the settings for a user, click their user ID number, in the Users list. C Click **Modify U User**.

Modify user name, IPMI version, password, confirm password and network privileges, click **Modify**.

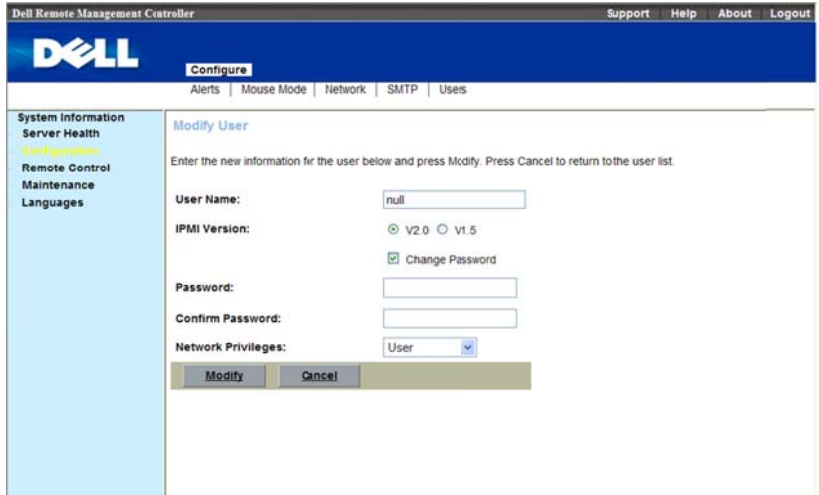

To delete new user, click their user **ID number**, in the Users list. Click Delete User. A dialog box appears, click yes to delete the user and automatically r refresh page.

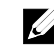

**N** o **NOTE:** You must h otherwise these opt have Configure Use tions are not availab ers permission to co ble onfigure a BMC user;

# **Remote C Control**

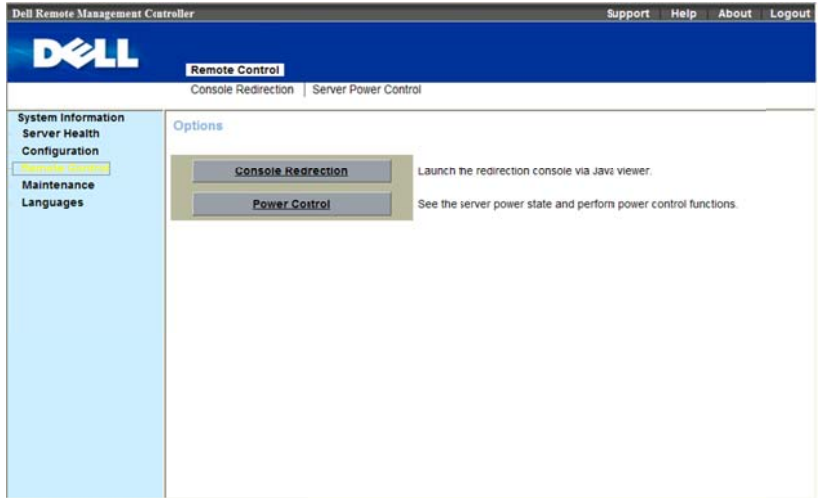

#### **Power Control**

This feature enables the administrator to power on, power off, power cycle, and reset the system remotely.

**Control Operation**. Table 1-4 list the power control operation; Select Remote Control in menu bar. Click Power Control. Select a Power

**Table Error! No text of specified style in document.-4. Power Control Operation Options** 

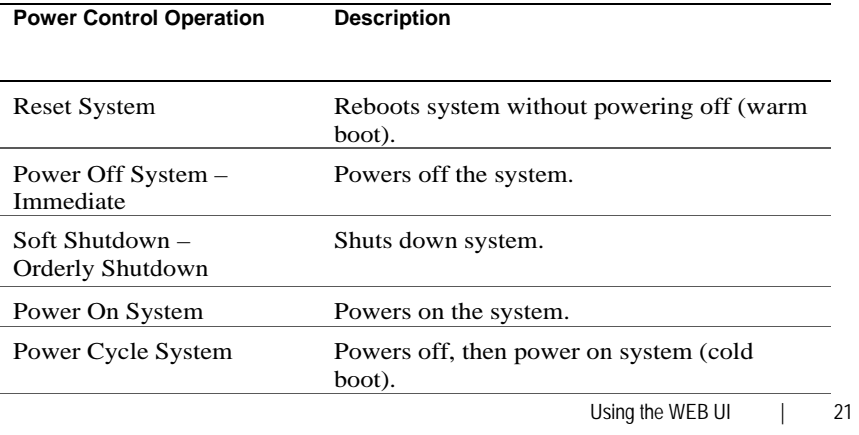

Click Perform Action to enable the selected Power Control Operation.

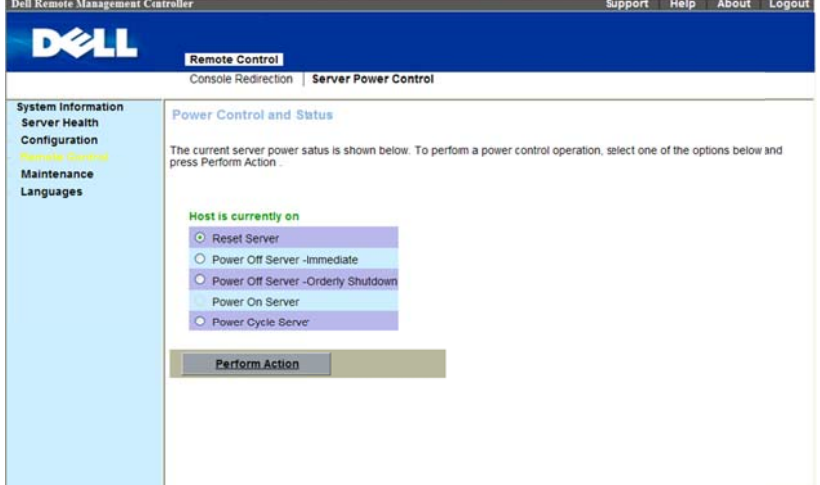

#### **C Console Redir rection**

The **Console Redirection** page enables you to use the display, mouse, and keyboard on the local management station to control the corresponding devices on a remote managed system. You can run a maximum of four simultaneous console redirection sessions.

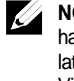

**NOTE:** Before you can use the console redirection feature, your browser must have the Java runtime environment installed. This feature needs Java 1.5.15 or later installed on the host system. If the BMC detects that the Java Video Viewer is not installed, you are prompted to install it.

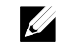

**NOTE:** Sometimes the Console is referred to as the Session Viewer.

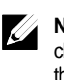

**NOTE:** The recommended display resolution on the management station (or client) is at least 1280 x 1024 pixels at 60 Hz with 32 bit color. You cannot view the console in full screen mode if your monitor resolution is less than this m minimum.

The most powerful feature of your Remote Management Controller is the ability to redirect the host system's console. To redirect the host system's console is the ability to manage your host system as if it were physically in front of you, but n not.

#### **Console Redirection Configuration**

Before you use Console Redirection, please check your Mouse mode. If the host's OS is Linux, please change the Mouse mode to RELATIVE If the host's OS is Windows, please change the Mouse mode to ABSOLUTE

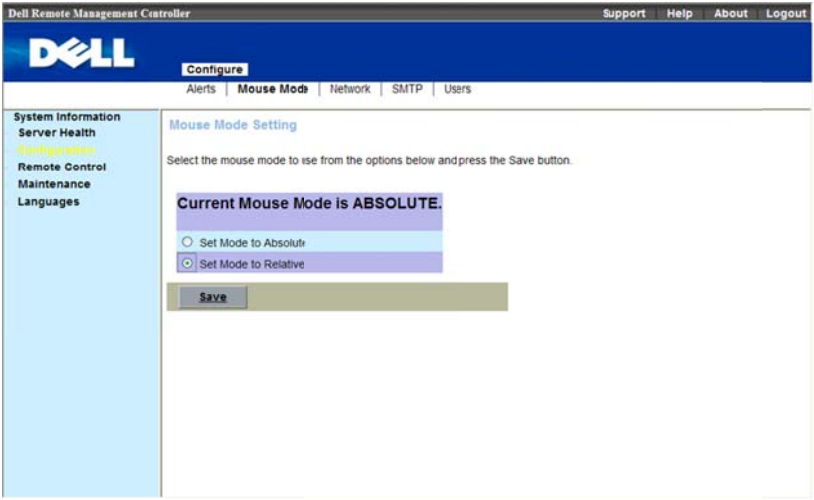

This menu item allows you to start a Remote Console session with the host system.

1 Click Console Redirection.

Using the WEB UI 23  $\mathbf{L}$ 

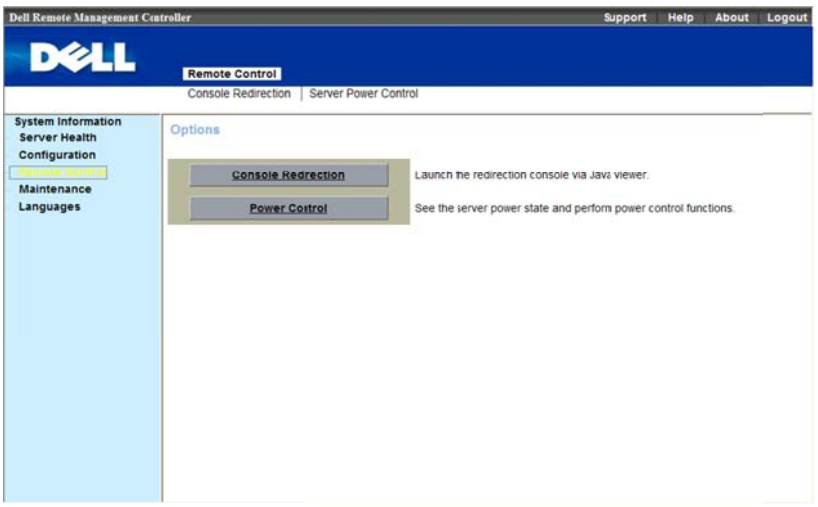

2 Click Java Console.

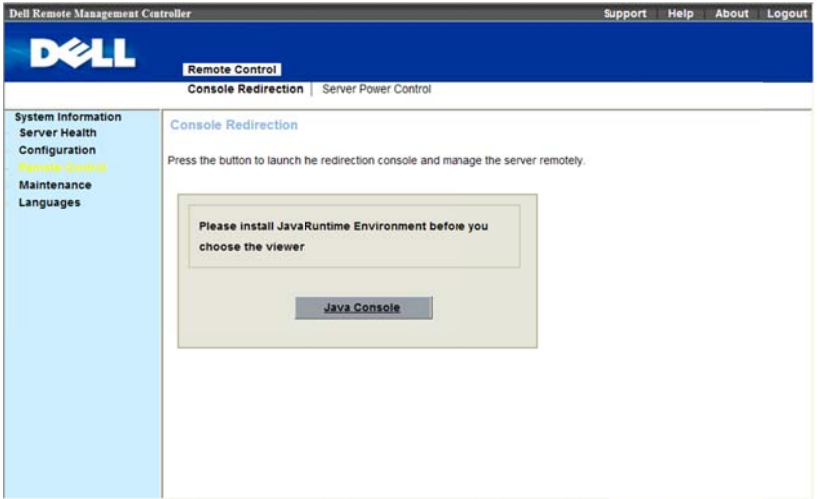

3 And click Mouse item to Sync Cursor.

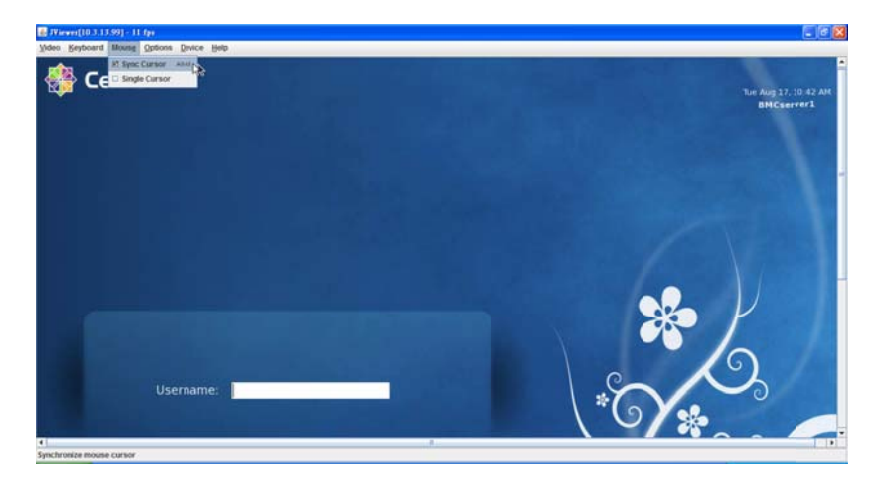

#### **B BMC Virtual Media**

The Device menu allows you to virtualize a diskette image or drive. Virtual media enables a floppy image, floppy drive or CD/DVD drive on your system to be available on the managed system's console as if the floppy image or drive were present on the local system.

The **Device** menu in KVM displays the floppy image, floppy drive, CD/DVD drive, or ISO image on the management console that is currently v virtualized.

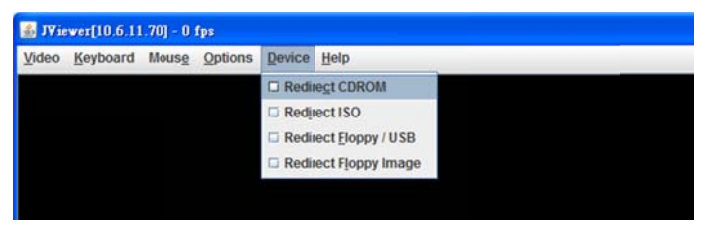

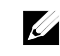

**NOTE:** You must have Access Virtual Media permission to virtualize or d disconnect a drive.

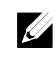

**N** C virtualized at a time. A USB key/flash drive is treated as a floppy drive. **NOTE:** You can en CD/DVD drive/imag nable virtual media f ge. Only one drive/i for one floppy/drive mage for each med e image and one dia type can be

#### **V Virtualizing D Devices**

The Device client displays the list of devices available for mapping in the main window. To virtualize a device, select the checkbox in the Mapped column of the table. The device maps to the server at this point. To unmap, deselect the checkbox. And then select the image file with the dialog that is displayed. The image is added to the list of available devices.

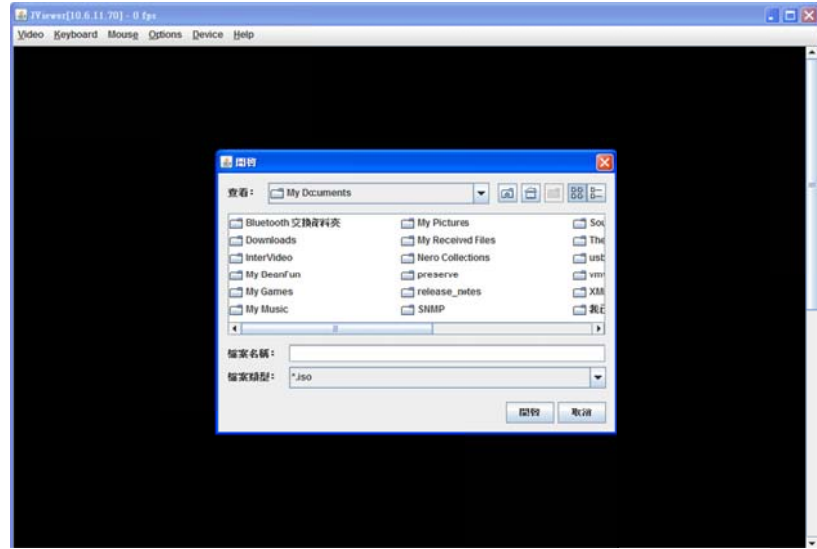

#### **M Mapping a Vi irtual Media D Drive**

You can select a drive to become a virtual media drive by selecting the Mapped check box for a particular drive. CD/DVD Drives and ISO images are always read only which cannot be changed.

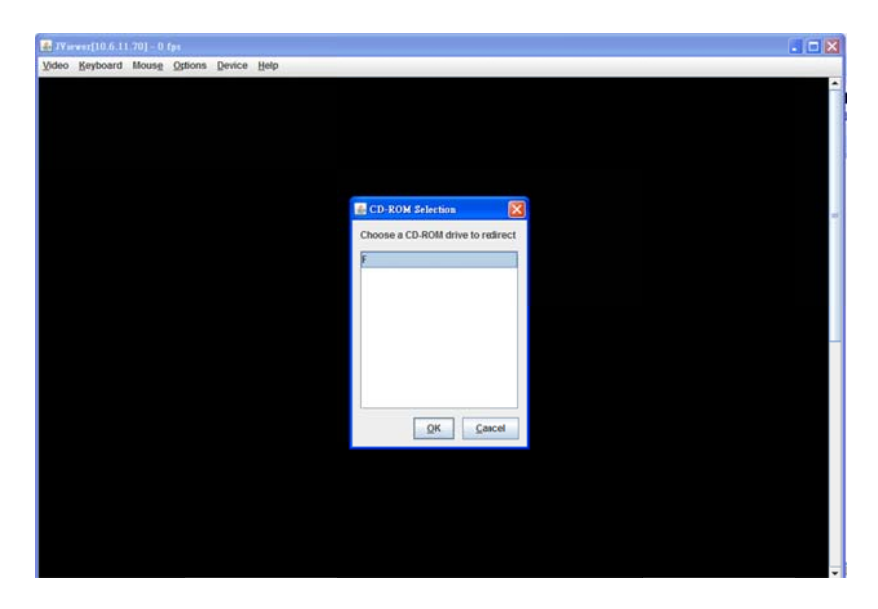

#### **Unmapping a Virtual Media Drive**

To unmap a virtual media drive, select the Mapped check box for a particular drive. Because some interaction might be going on with the drive, you must confirm the action before the drive is unmmapped.

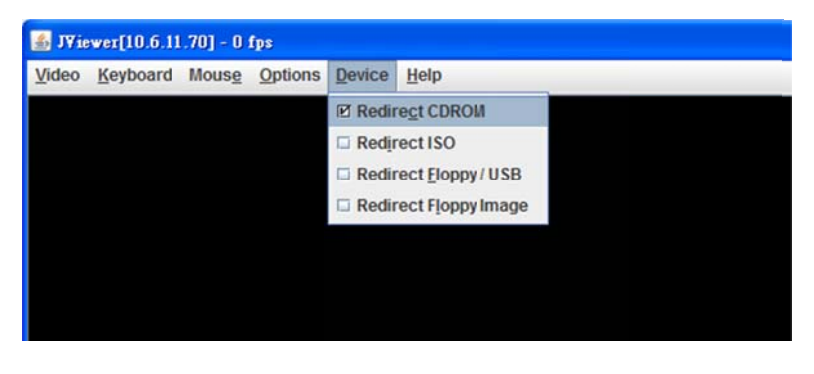

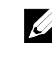

NOTE: The assigned virtual drive letter (Microsoft® Windows®) or device special file (Red Hat® Enterprise Linux®) may not be the same as the drive letter on this system (management console).

> Using the WEB UI 27  $\overline{1}$

#### **B BMC KVM**

The BMC KVM client main menu consists of five menu options, which are used to provide access to functions available through the viewer: Video, Keyboard, Mouse, Options, Device, and Help. To launch a KVM session, select Remote **C Control** tag, cl lick **Console R Redirection**.

**V Video** 

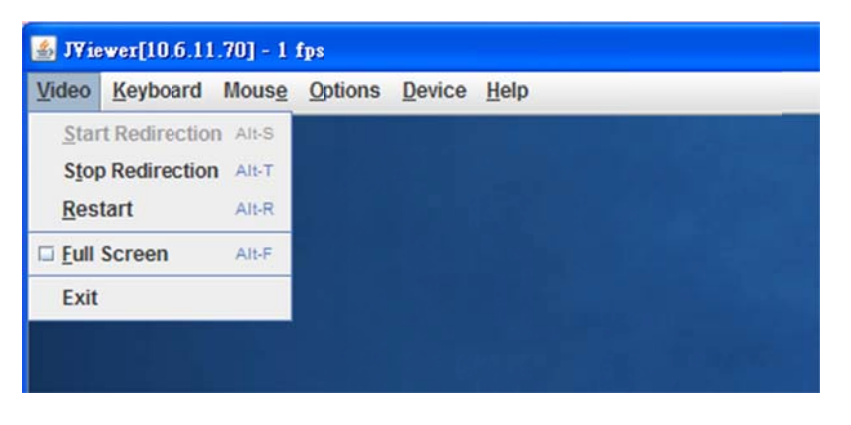

**Table** Error! No text of specified style in document.**-5. BMC KVM Video Menu Items** 

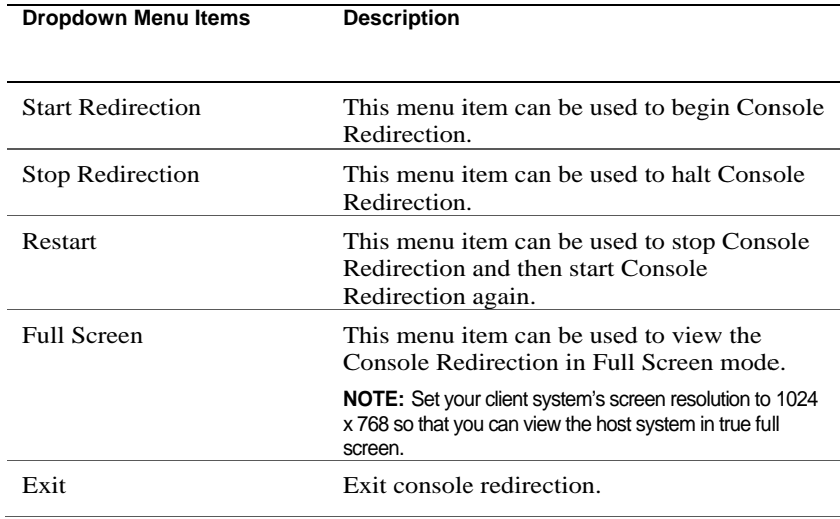

#### **K eyboard**

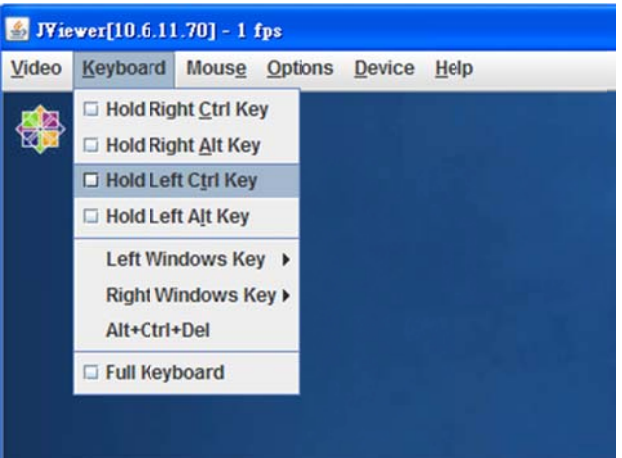

**Table** Error! No text of specified style in document.**-6. BMC KVM Keyboard menu items** 

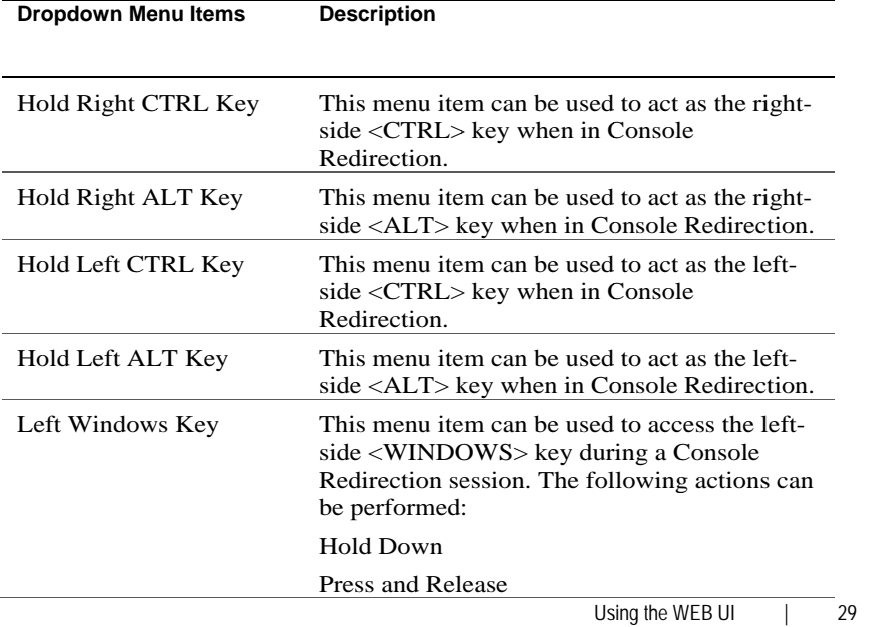

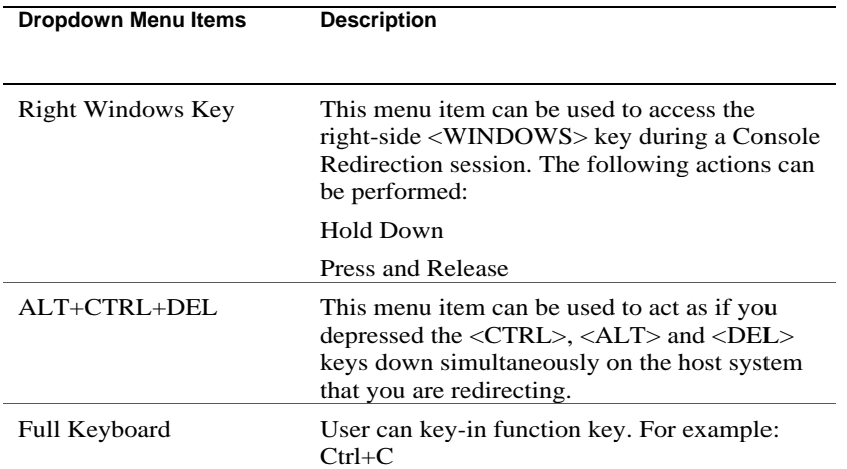

#### **M Mouse**

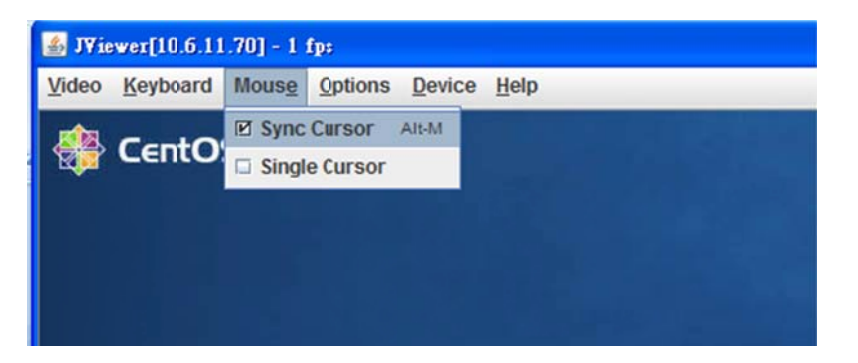

Sync Cursor for remote control mouse.

L LSI 8708EM2 WebBIOS. Single Cursor: To solve problem of remote mouse can't work correctly under

#### Options

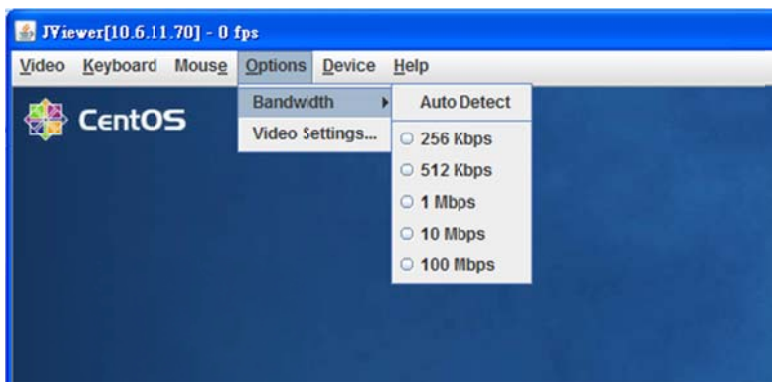

Bandwidth: Helps in regulated the network bandwidth.

Video Settings: Helps in adjust video resolution.

#### **Device**

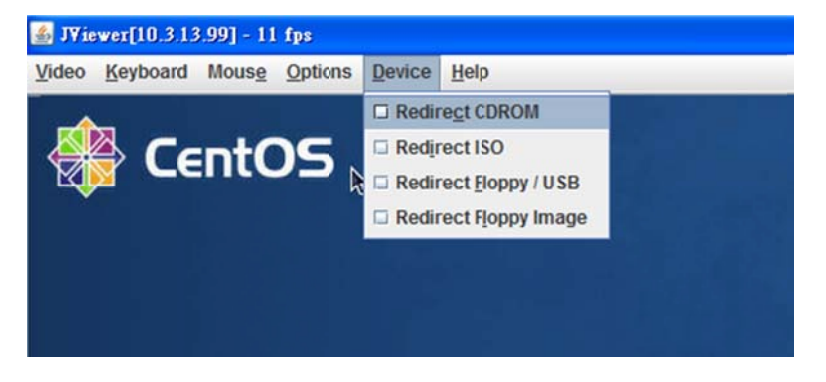

Table Error! No text of specified style in document.-7. BMC KVM Device Menu tems

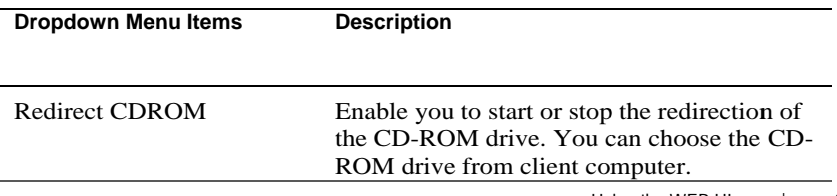

Using the WEB UI  $31$  $\mathbb{R}$ 

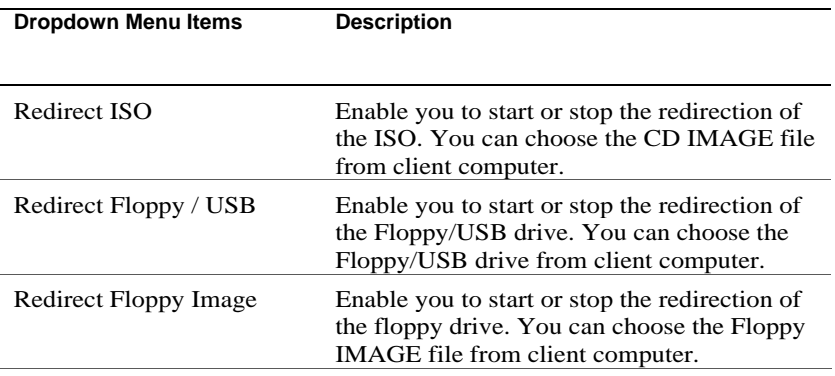

### **Maintenance**

#### **Firmware Update**

Use the Firmware Update feature to upgrade to the latest firmware version. The following data is included in the BMC firmware package:

- Compiled BMC firmware code and data
- Web-based user interface, JPEG, and other user interface data files
- Default configuration files

**NOTE:** The firmware update retains the current BMC settings.

#### **Updating the BMC Firmware**

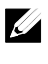

**NOTE:** Before beginning the firmware update, download the latest firmware version and save it on your local system. During the process of firmware update, the AC power of the managed system cannot be unplugged and the Web GUI cannot be closed.

1 Select "**Maintenance**" in menu bar. Click **Enter Update Mode**

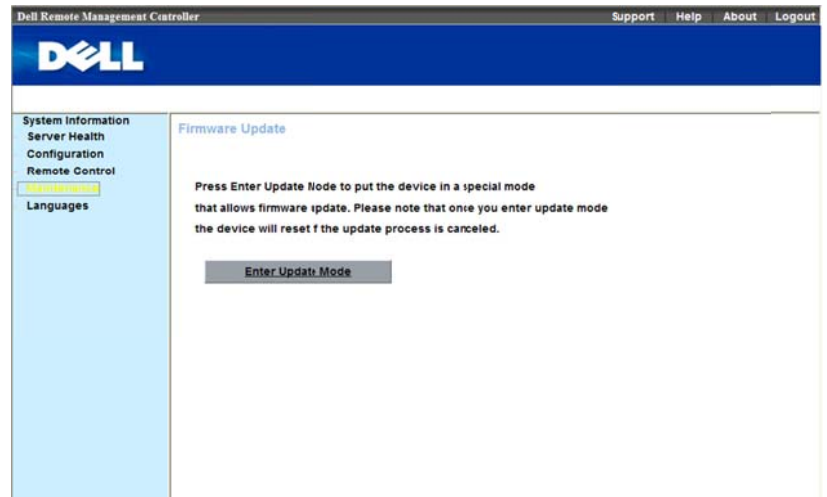

 $2^{\circ}$ Browse to, or Type the path on your system where the firmware image file resides.

#### **Example:**

C:\<Product Name>\KCSFlash\<image\_name>

 $\mathbf{3}$ Select the Update Type as Normal or Forced (The default value is Normal).

> Normal: An update operation will occur only when the BMC validates the target board, target product and version number.

Forced: Forced update makes the BMC update the image without validating target board, target product and version number.

Click Upload Firmware.  $\overline{4}$ 

> Using the WEB UI 33  $\mathbf{L}$

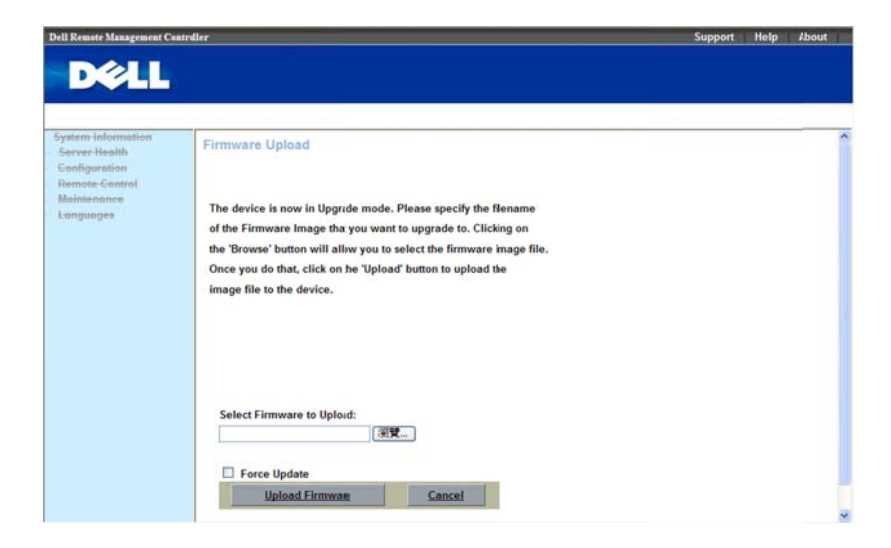

- 5 A window, telling that the firmware image has been verified, appears. Compare the uploaded image with existing device firmware version.
- 6 Select the Preserve Configuration or Don't Preserve Configuration (The default value is Preserve Configuration).
- $\overline{7}$ Click Start Upgrade.

Using the WEB UI 34  $\Box$ 

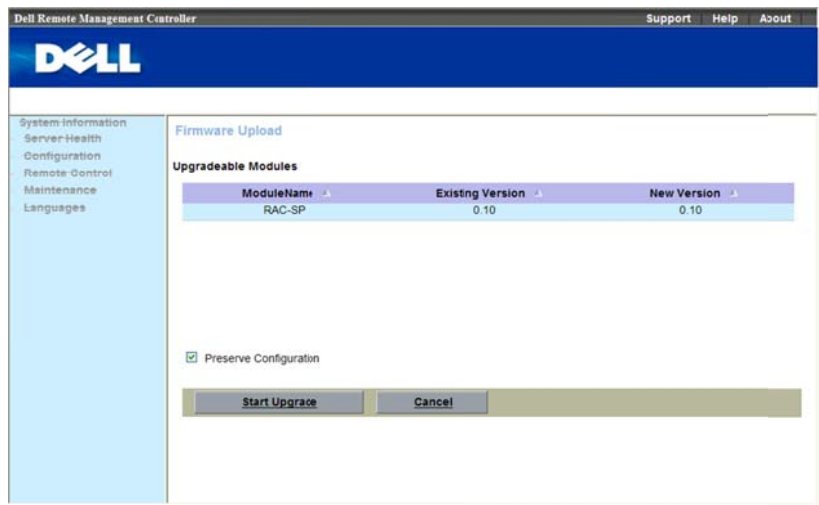

The update might take several minutes.

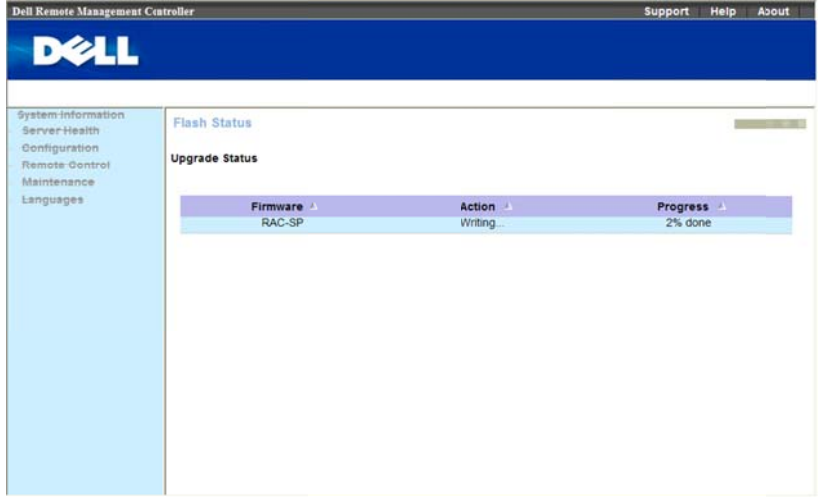

 $\bf 8$ The update is completed. Close the session and automatically log out.

> Using the WEB UI  $\overline{1}$ 35

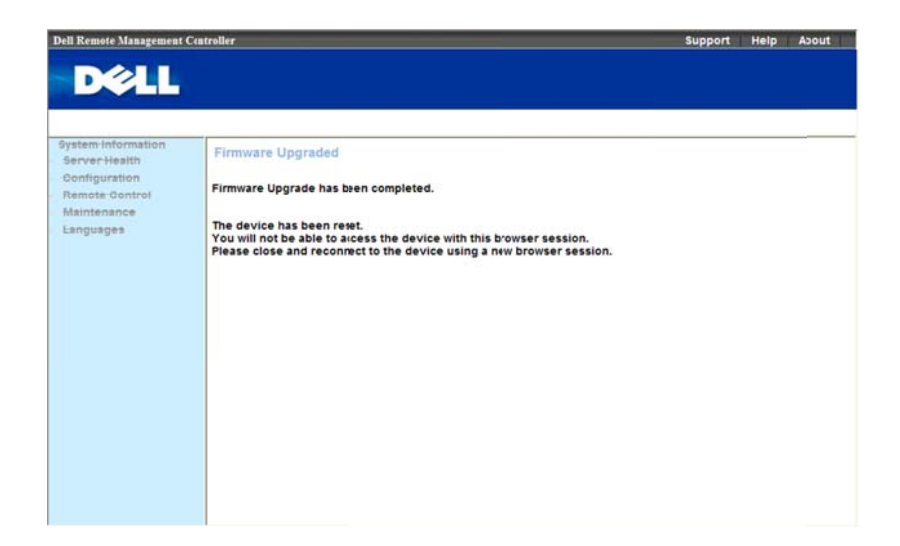

9 After th e BMC resets, click **Log In** to log in to the BMC again.
## **Sensors Threshold**

**Table** Error! No text of specified style in document.**-8. Sensors Threshold** 

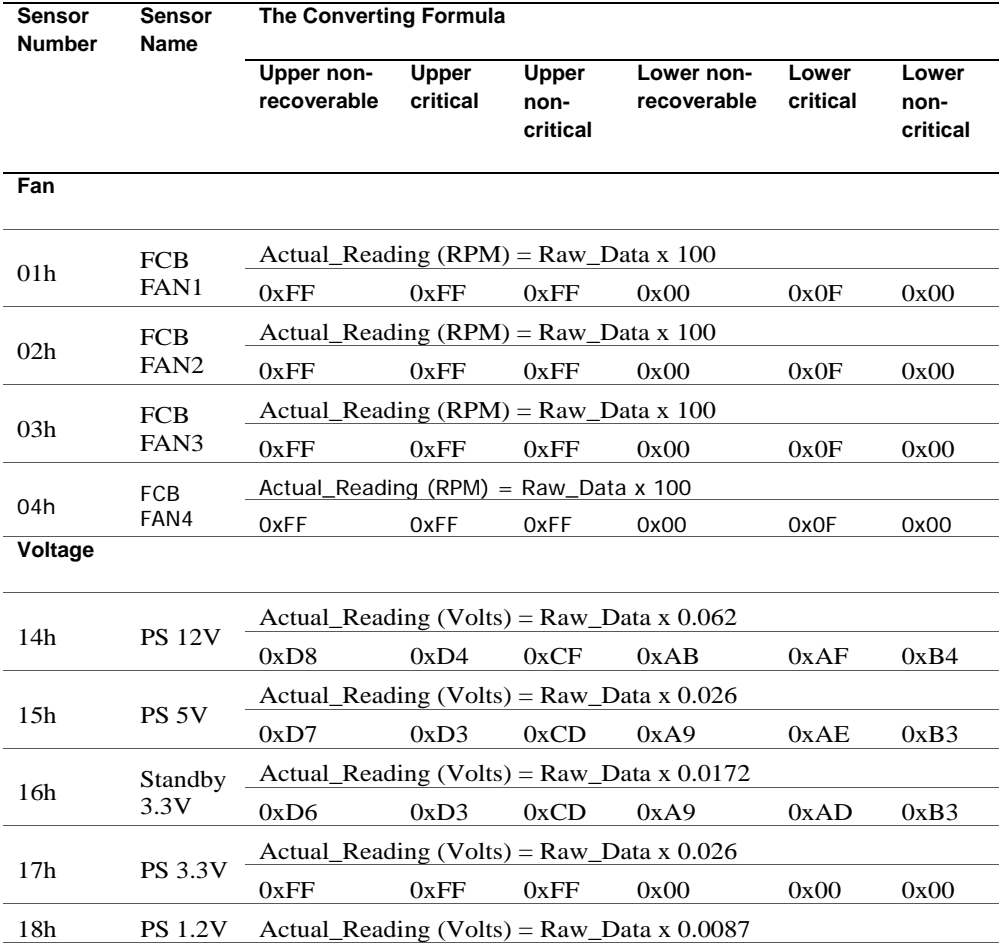

Sensors Threshold | 37

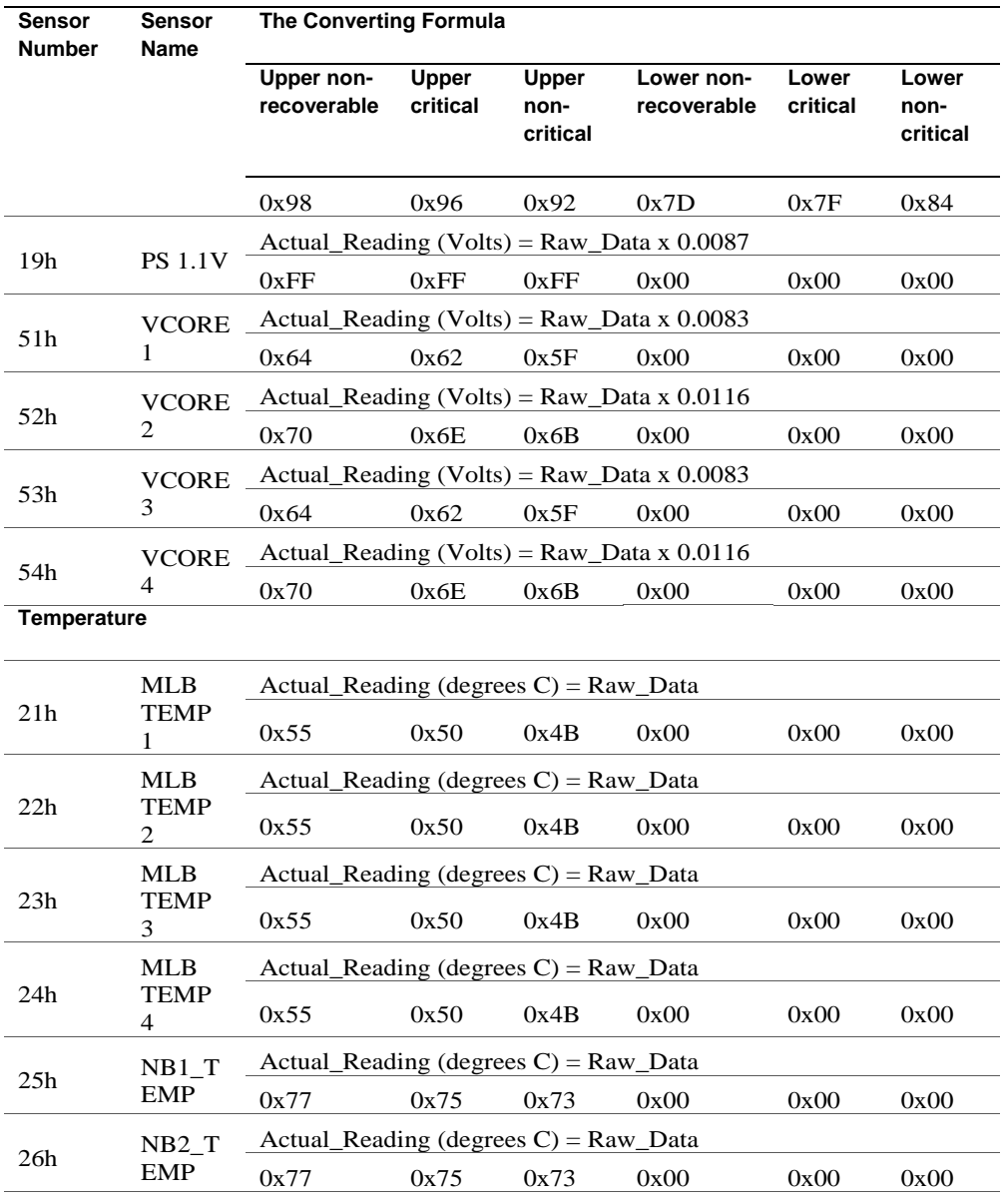

Sensors Threshold | 38

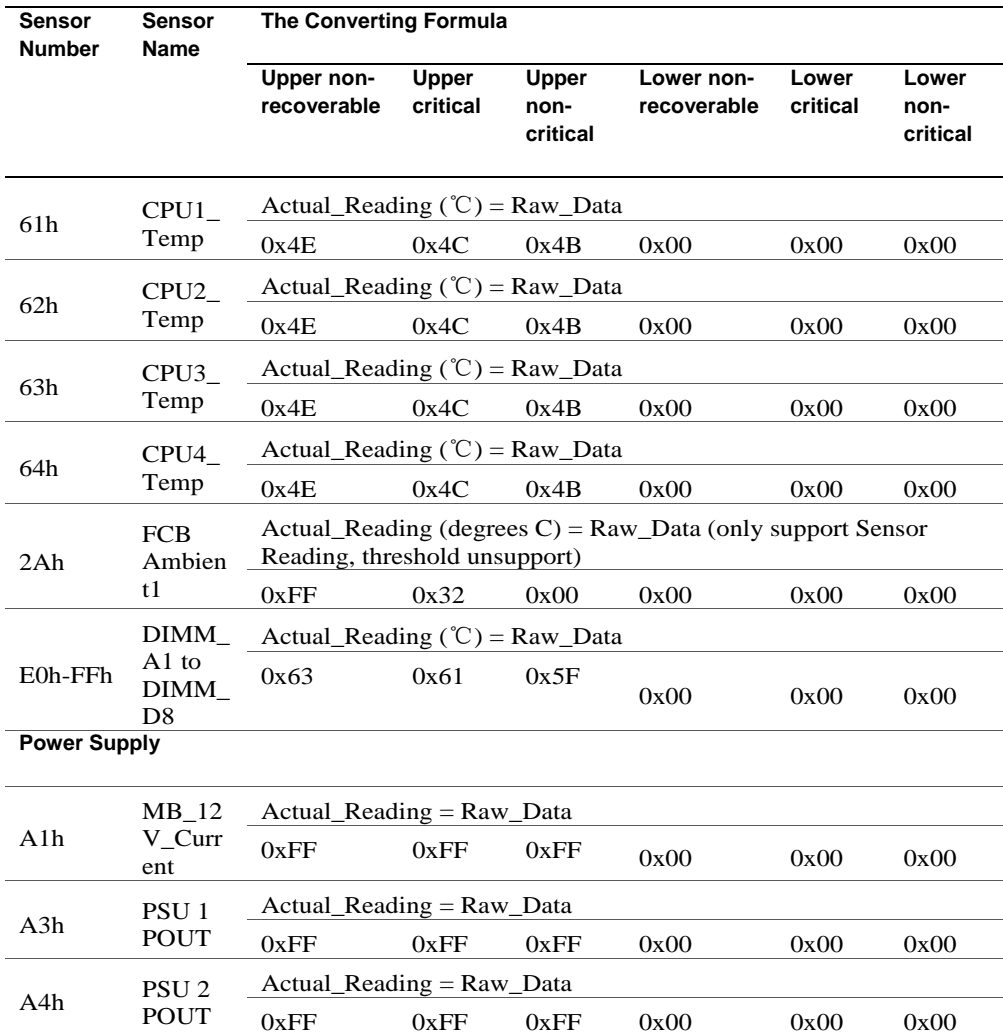

Sensors Threshold | 39

## **Events Table**

**Table** Error! No text of specified style in document.**-9. Threshold Sensors Event** 

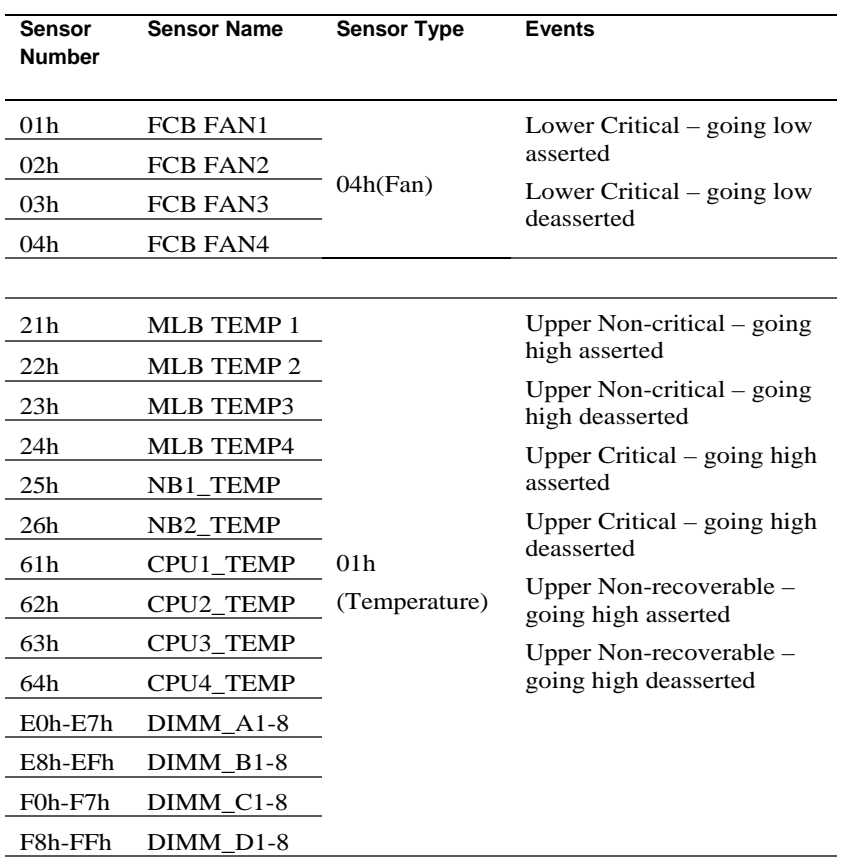

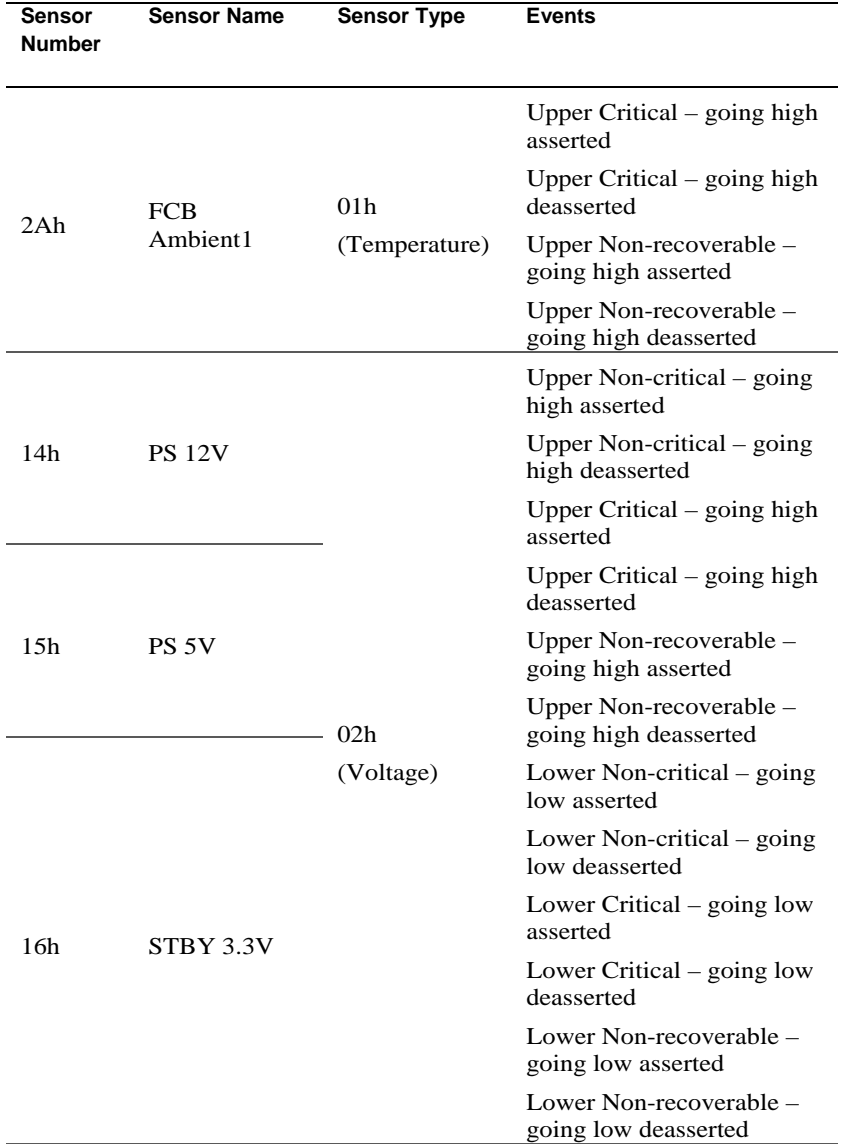

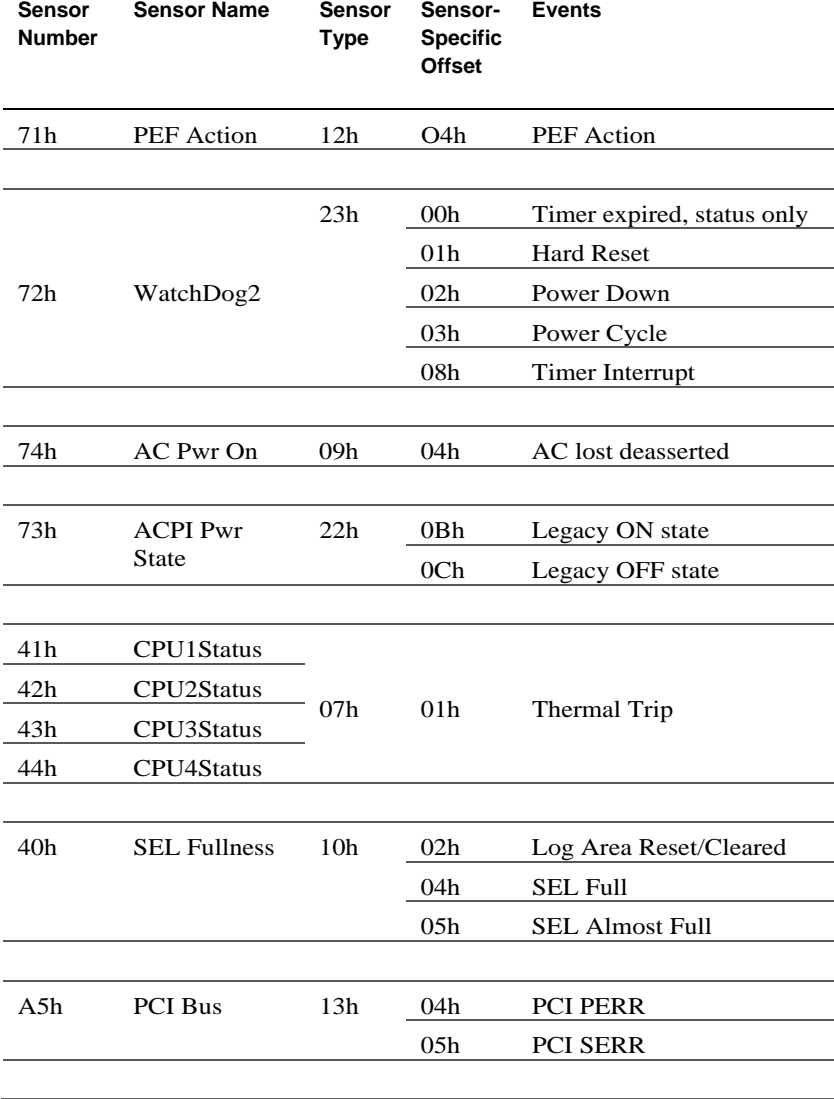

**Table** Error! No text of specified style in document.**-10. Non-threshold Sensors Event Table** 

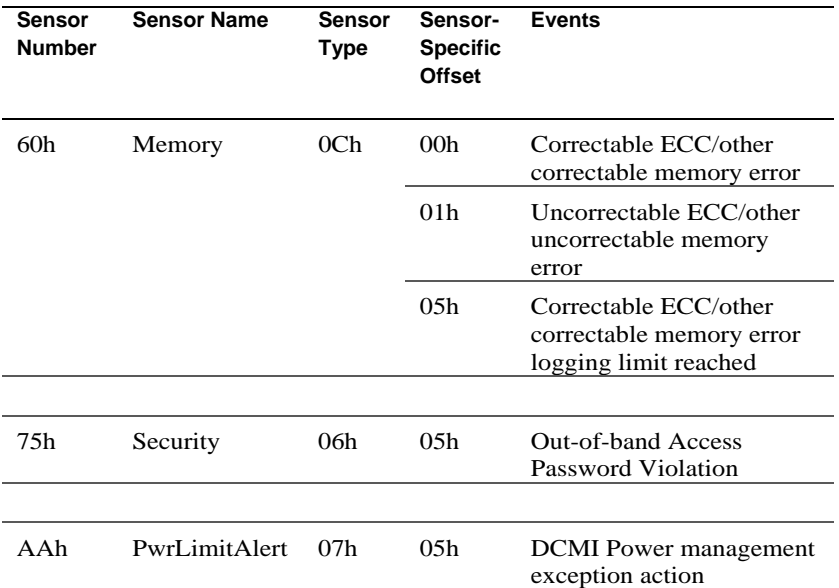

# **IPMI 1.5 / 2.0 Command Support List**

**Table** Error! No text of specified style in document.**-11. IPMI Device Global Commands**

5

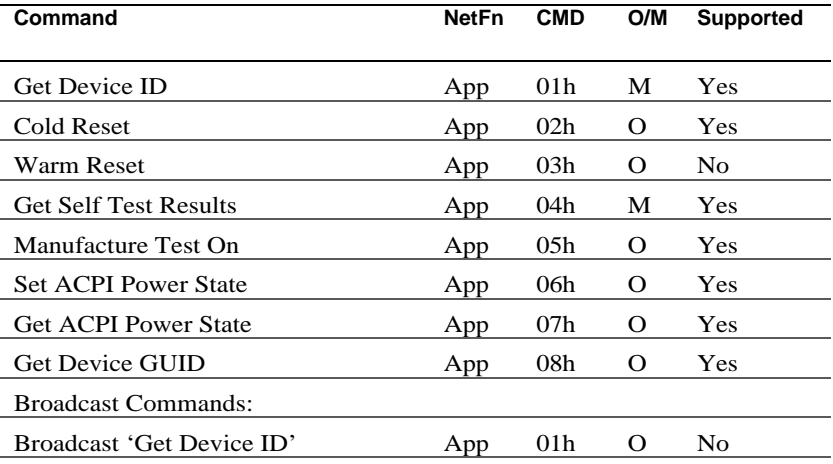

**Table** Error! No text of specified style in document.**-12. BMC Device and Messaging Commands**

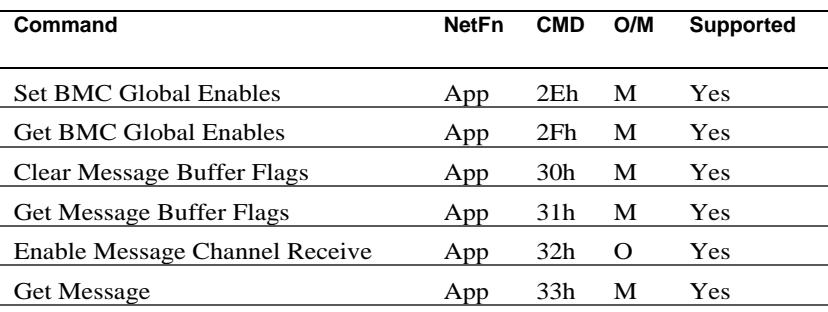

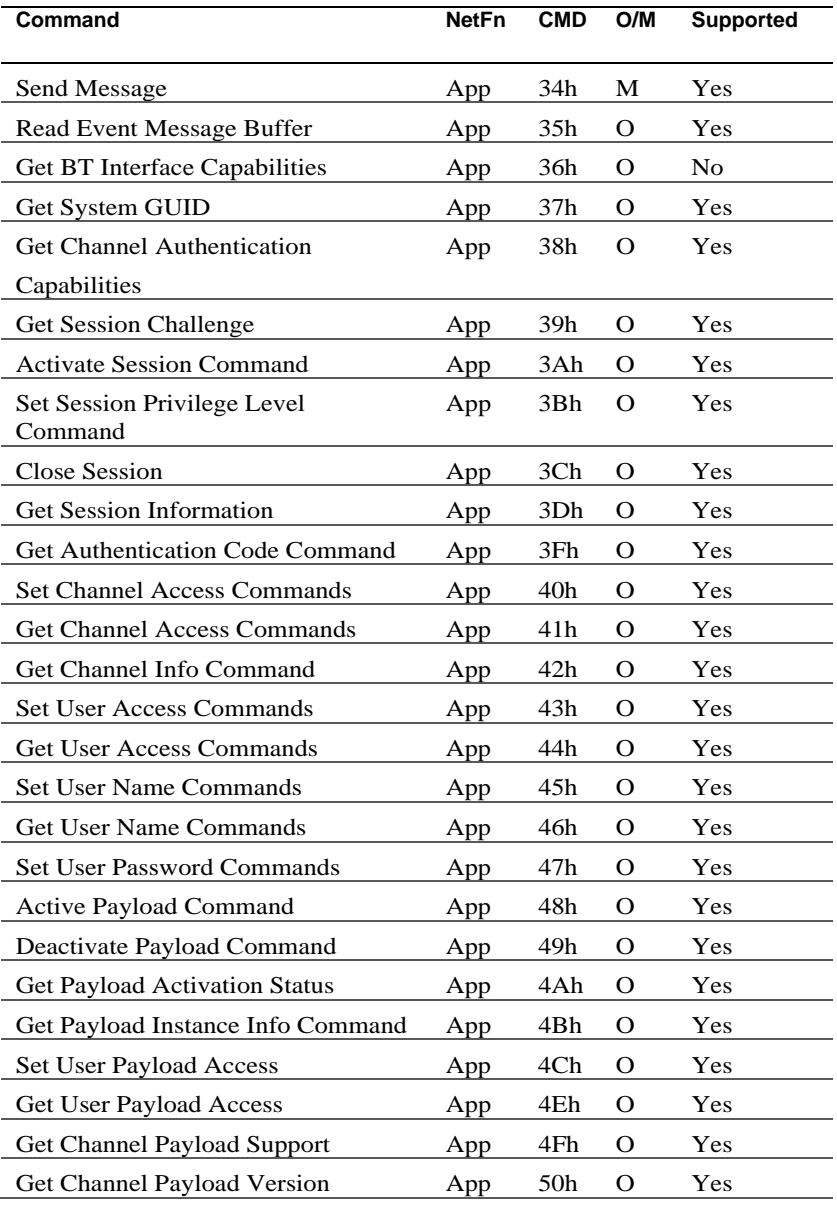

| Command                           | <b>NetFn</b> | CMD  | O/M      | <b>Supported</b> |
|-----------------------------------|--------------|------|----------|------------------|
|                                   |              |      |          |                  |
| Master Write-Read I2C             | App          | 52h  | М        | Yes              |
| <b>Get Channel Cipher Suites</b>  | App          | .54h | $\Omega$ | Yes              |
| Suspend/Resume Payload Encryption | App          | 55h  | $\Omega$ | Yes              |
| <b>Set Channel Security Keys</b>  | App          | 56h  | $\Omega$ | Yes              |
| Get System Interface Capabilities | App          | 57h  | $\Omega$ | Yes              |
| <b>Set System Info Parameters</b> | App          | 58h  | O        | Yes              |
| <b>Get System Info Parameters</b> | App          | 59h  | $\Omega$ | Yes              |

**Table** Error! No text of specified style in document.**-13. BMC Watchdog Timer Commands**

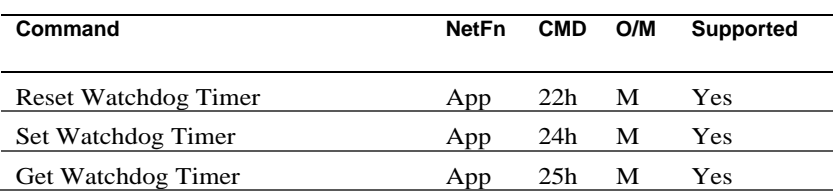

**Table** Error! No text of specified style in document.**-14. Chassis Commands**

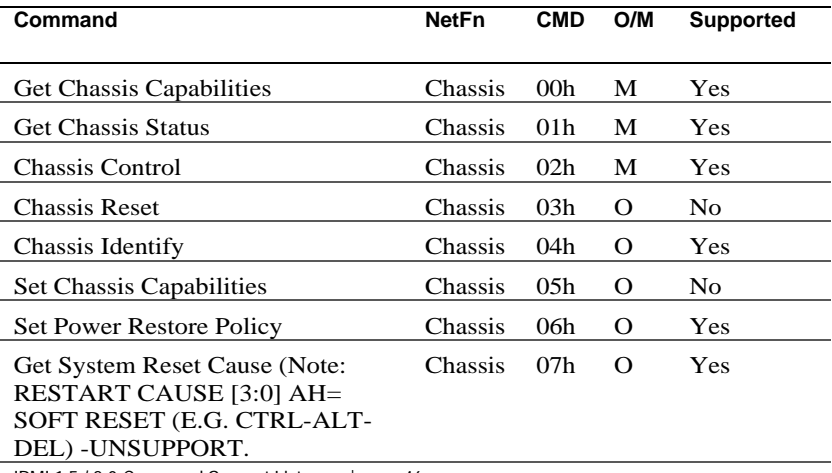

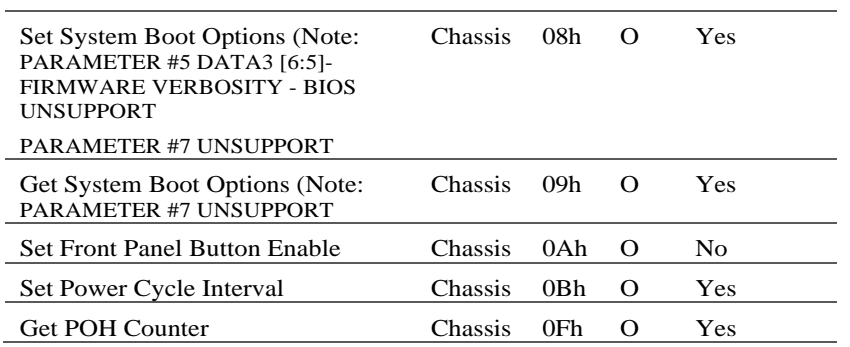

**Table** Error! No text of specified style in document.**-15. Event Commands** 

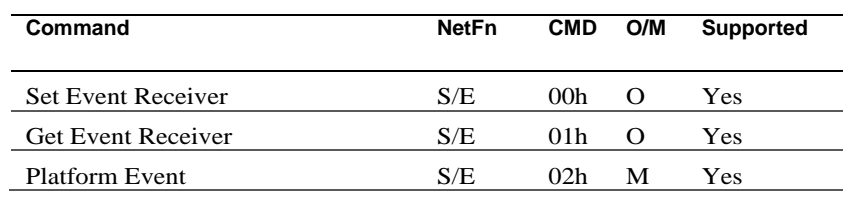

**Table** Error! No text of specified style in document.**-16. SEL Commands**

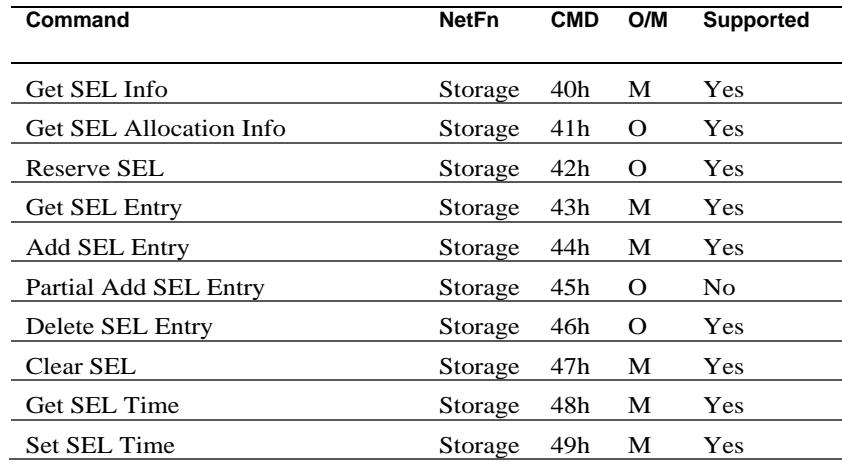

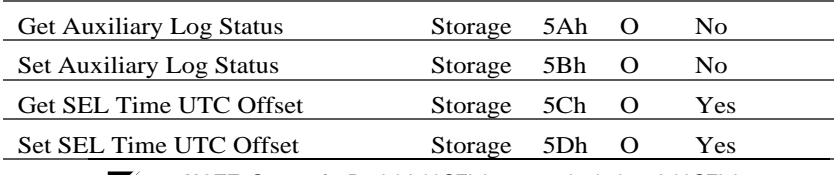

 $\mathscr{L}$ **NOTE:** Support for Partial Add SEL is not required when Add SEL is supported.

**Table** Error! No text of specified style in document.**-17. SDR Repository Commands**

| Command                                   | <b>NetFn</b> | <b>CMD</b>      | O/M | Supported  |
|-------------------------------------------|--------------|-----------------|-----|------------|
| Get SDR Repository Info                   | Storage      | 20h             | М   | Yes        |
| <b>Get SDR Repository Allocation Info</b> | Storage      | 21 <sub>h</sub> | O   | Yes        |
| <b>Reserve SDR Repository</b>             | Storage      | 22h             | М   | Yes        |
| <b>Get SDR</b>                            | Storage      | 23h             | М   | <b>Yes</b> |
| Add SDR                                   | Storage      | 24h             | М   | Yes        |
| Partial ADD SDR                           | Storage      | 25h             | O   | Yes        |
| Delete SDR                                | Storage      | 26h             | O   | No.        |
| <b>Clear SDR Repository</b>               | Storage      | 27h             | М   | Yes        |
| <b>Get SDR Repository Time</b>            | Storage      | 28h             | O   | Yes        |
| Set SDR Repository Time                   | Storage      | 29h             | O   | No         |
| Enter SDR Repository Update Mode          | Storage      | 2Ah             | O   | Yes        |
| <b>Exit SDR Repository Update Mode</b>    | Storage      | 2Bh             | O   | Yes        |
| <b>Run Initialization Agent</b>           | Storage      | 2Ch             | O   | <b>Yes</b> |

#### **Table** Error! No text of specified style in document.**-18. FRU Inventory Device Commands**

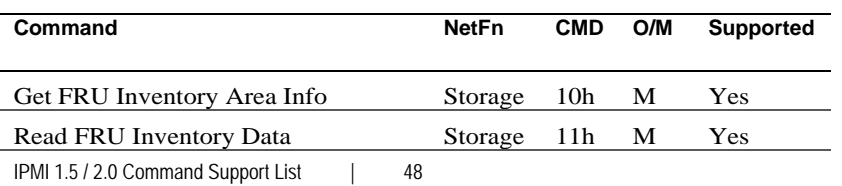

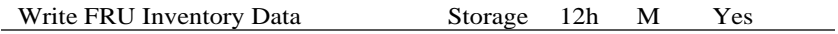

| Command                              | <b>NetFn</b> | <b>CMD</b>      | O/M | <b>Supported</b> |
|--------------------------------------|--------------|-----------------|-----|------------------|
|                                      |              |                 |     |                  |
| Get Device SDR Info                  | S/E          | 20 <sub>h</sub> | М   | No.              |
| <b>Get Device SDR</b>                | S/E          | 21h             | М   | No.              |
| <b>Reserve Device SDR Repository</b> | S/E          | 22h             | М   | No.              |
| <b>Get Sensor Reading Factors</b>    | S/E          | 23h             | М   | Yes              |
| <b>Set Sensor Hysteresis</b>         | S/E          | 24h             | М   | Yes              |
| Get Sensor Hysteresis                | S/E          | 25h             | М   | Yes              |
| <b>Set Sensor Threshold</b>          | S/E          | 26h             | М   | Yes              |
| Get Sensor Threshold                 | S/E          | 27h             | М   | Yes              |
| <b>Set Sensor Event Enable</b>       | S/E          | 28h             | M   | Yes              |
| <b>Get Sensor Event Enable</b>       | S/E          | 29h             | М   | Yes              |
| <b>Re-arm Sensor Events</b>          | S/E          | 2Ah             | М   | No.              |
| <b>Get Sensor Event Status</b>       | S/E          | 2Bh             | М   | No               |
| Get Sensor Reading                   | S/E          | 2Ch             | М   | Yes              |
| Set Sensor Type                      | S/E          | 2D <sub>h</sub> | М   | Yes              |
| Get Sensor Type                      | S/E          | 2Eh             | М   | No               |
| Set Sensor Reading and Event Status  | S/E          | 2Fh             | O   | N <sub>0</sub>   |
| Set Sensor Reading and Event Status  | S/E          | 30 <sub>h</sub> | O   | Yes              |
| (Note: ONLY FOR FAN DEVICES.)        |              |                 |     |                  |

**Table** Error! No text of specified style in document.**-19. Sensory Device Commands**

**Table** Error! No text of specified style in document.**-20. LAN Commands**

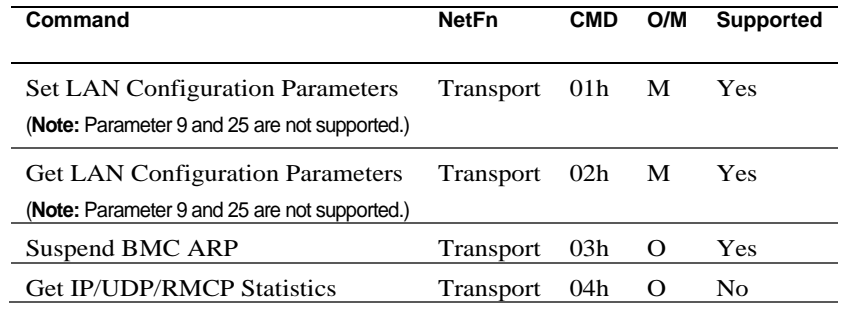

| Command                                 | <b>NetFn</b> | <b>CMD</b> | O/M      | <b>Supported</b> |
|-----------------------------------------|--------------|------------|----------|------------------|
|                                         |              |            |          |                  |
| <b>Get PEF Capabilities</b>             | S/E          | 10h        | М        | Yes              |
| Arm PEF Postpone Timer                  | S/E          | 11h        | М        | Yes              |
| <b>Set PEF Configuration Parameters</b> | S/E          | 12h        | М        | Yes              |
| <b>Get PEF Configuration Parameters</b> | S/E          | 13h        | М        | Yes              |
| <b>Set Last Processed Event ID</b>      | S/E          | 14h        | M        | Yes              |
| <b>Get Last Processed Event ID</b>      | S/E          | 15h        | М        | Yes              |
| Alert Immediate                         | S/E          | 16h        | O        | Yes              |
| <b>PET</b> Acknowledge                  | S/E          | 17h        | $\Omega$ | Yes              |

**Table** Error! No text of specified style in document.**-21. PEF/PET Alerting Commands**

**Table** Error! No text of specified style in document.**-22. SOL Commands**

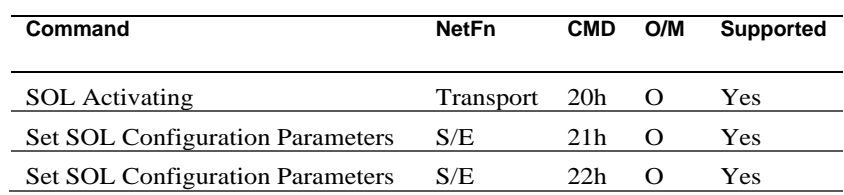

**Table** Error! No text of specified style in document.**-23. OEM1 Commands (NetFn 30H, 31H)**

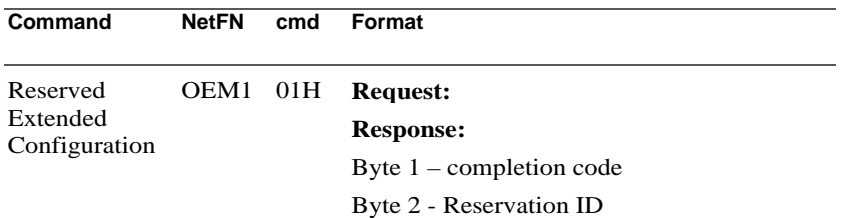

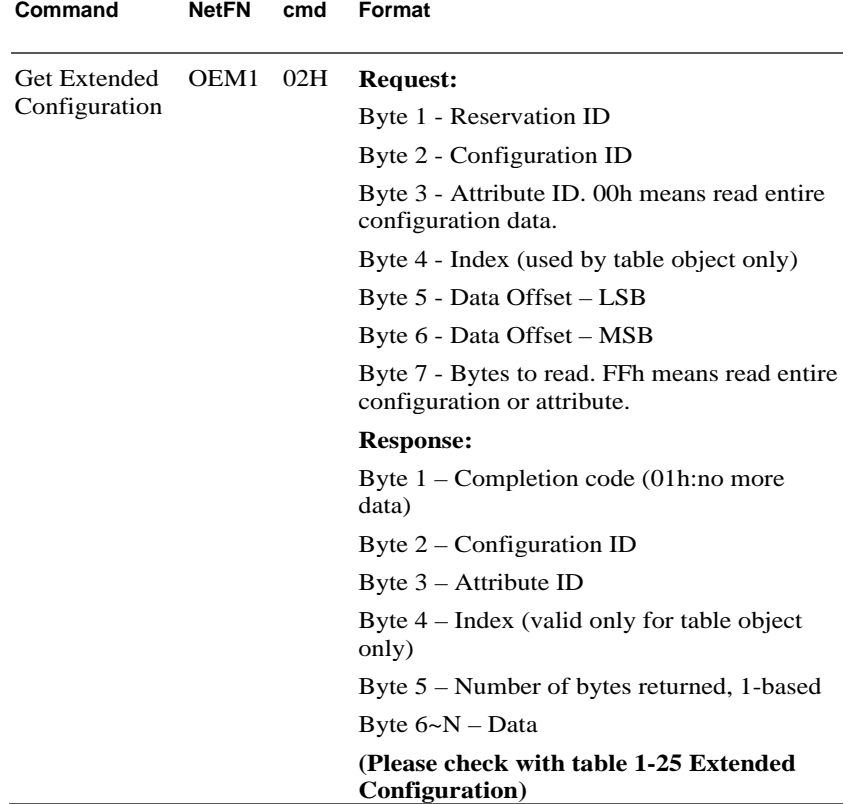

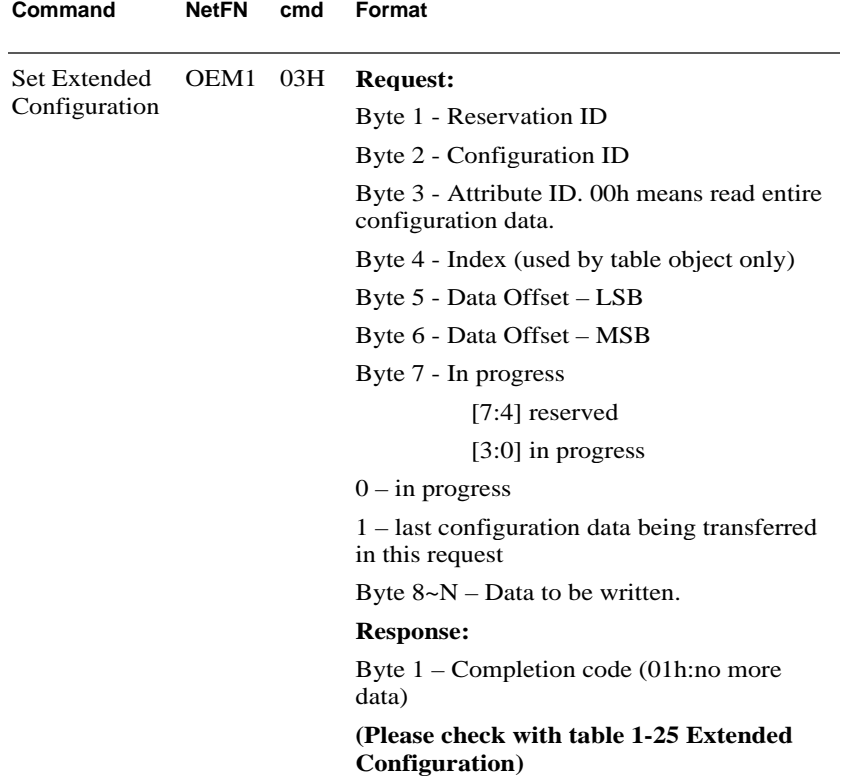

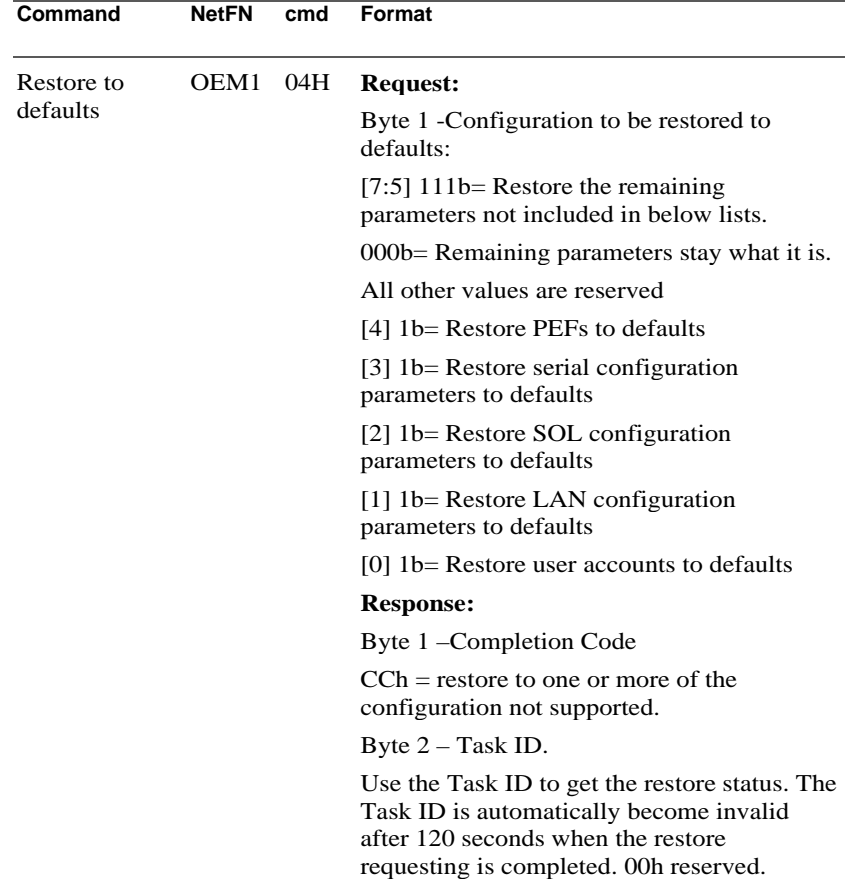

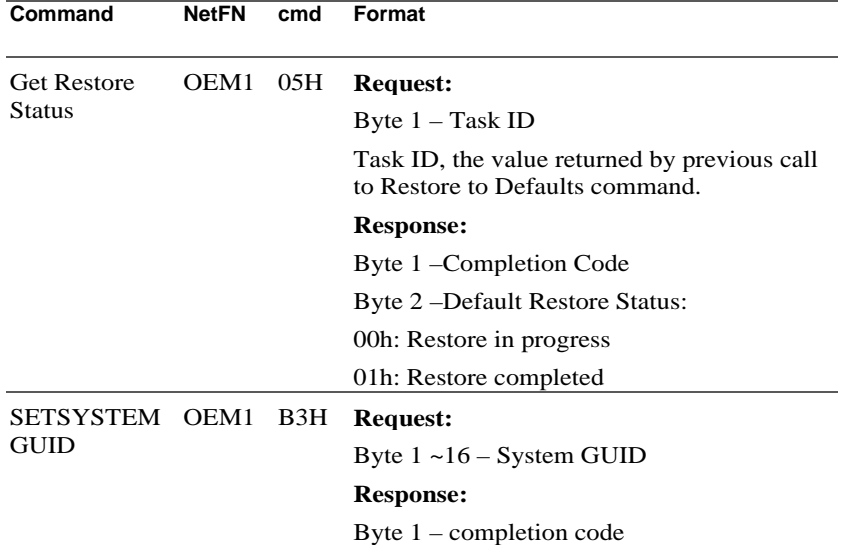

**Table** Error! No text of specified style in document.**-24. OEM2 Commands (NetFn 34H, 35h)**

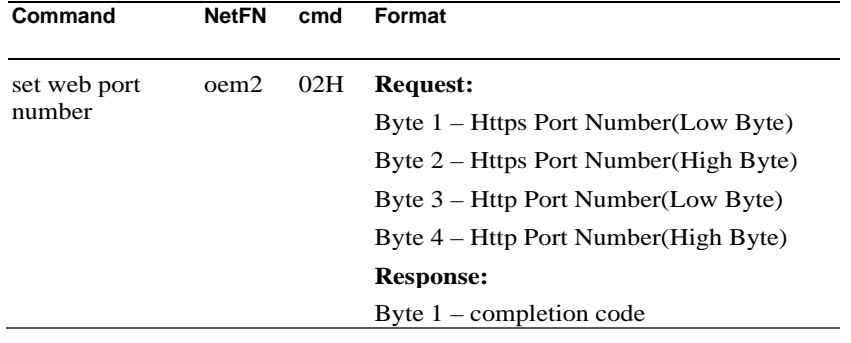

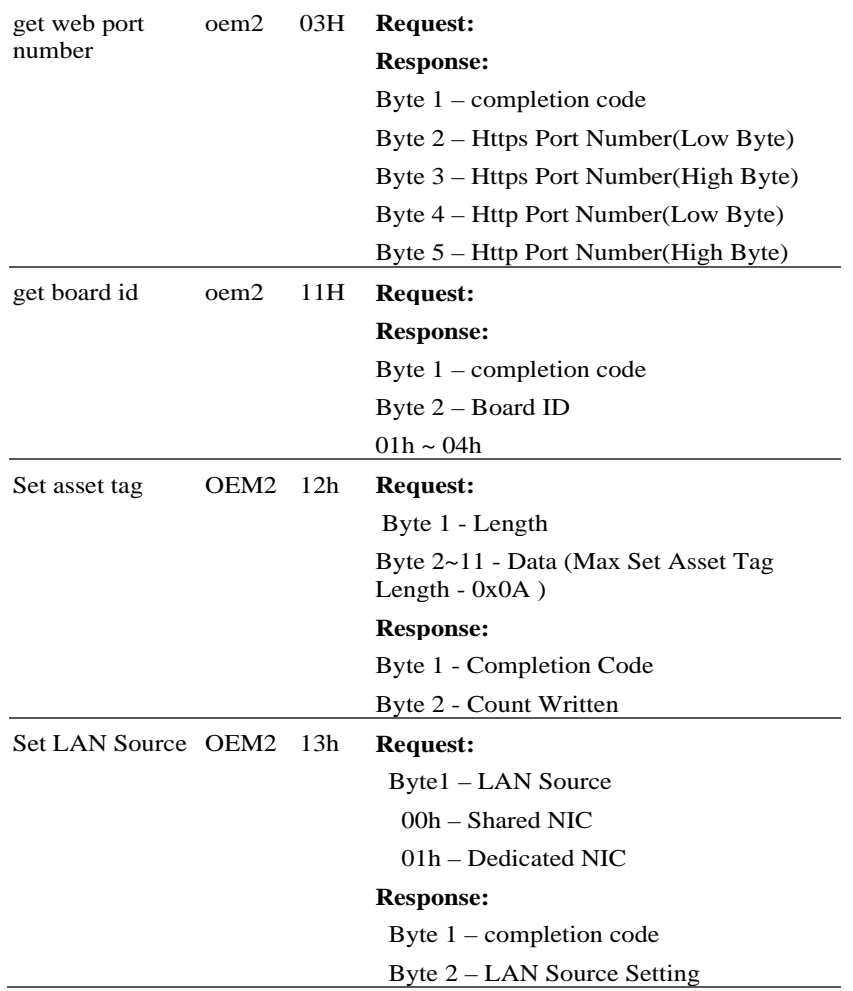

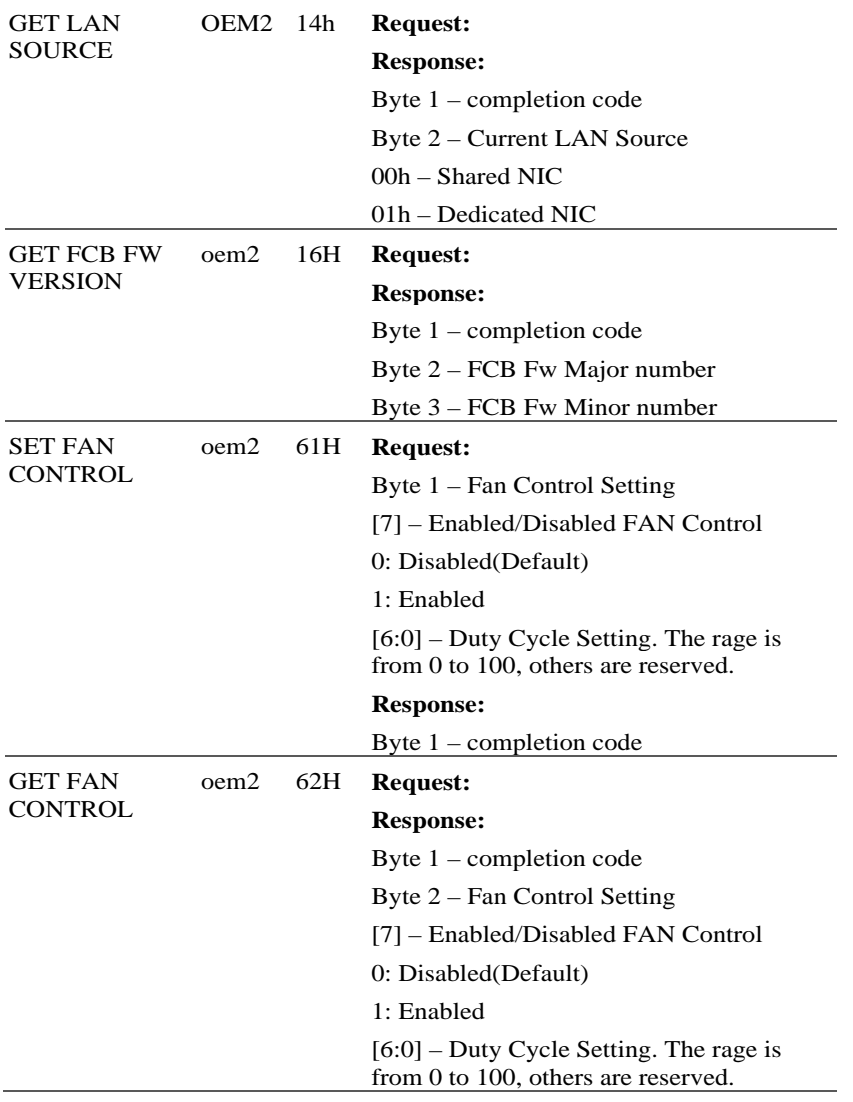

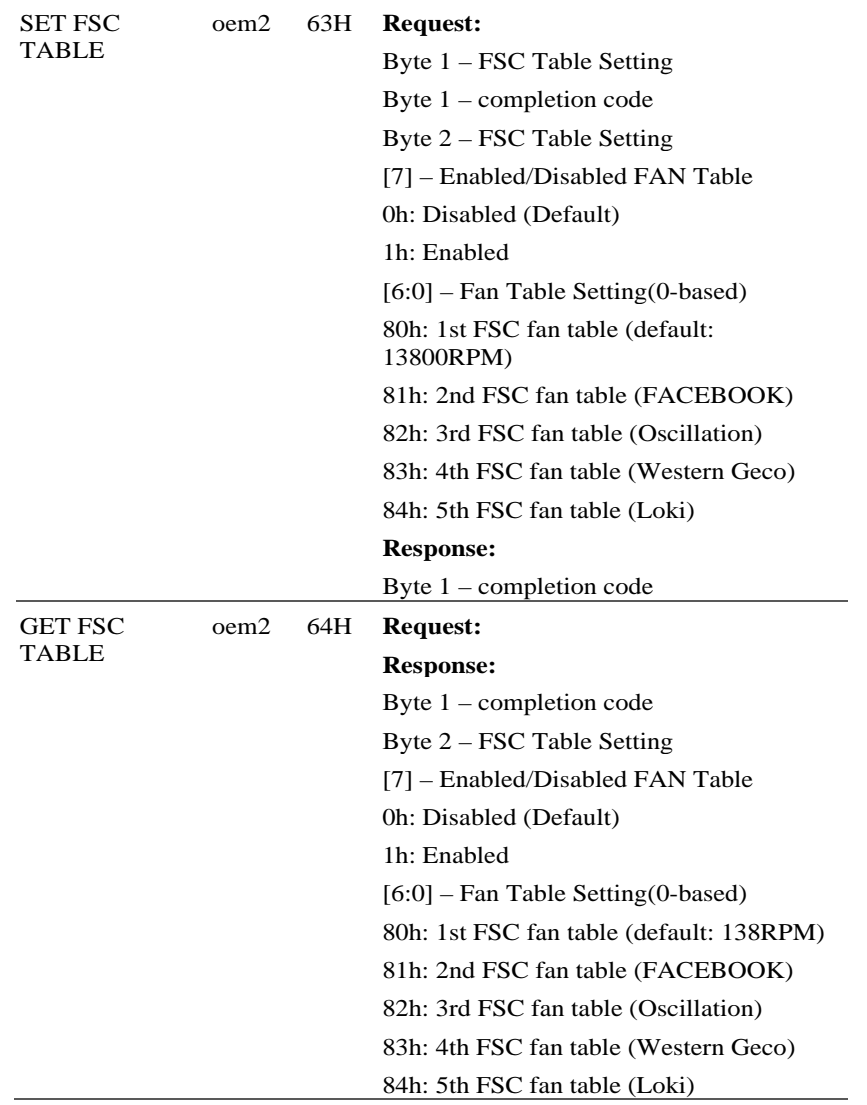

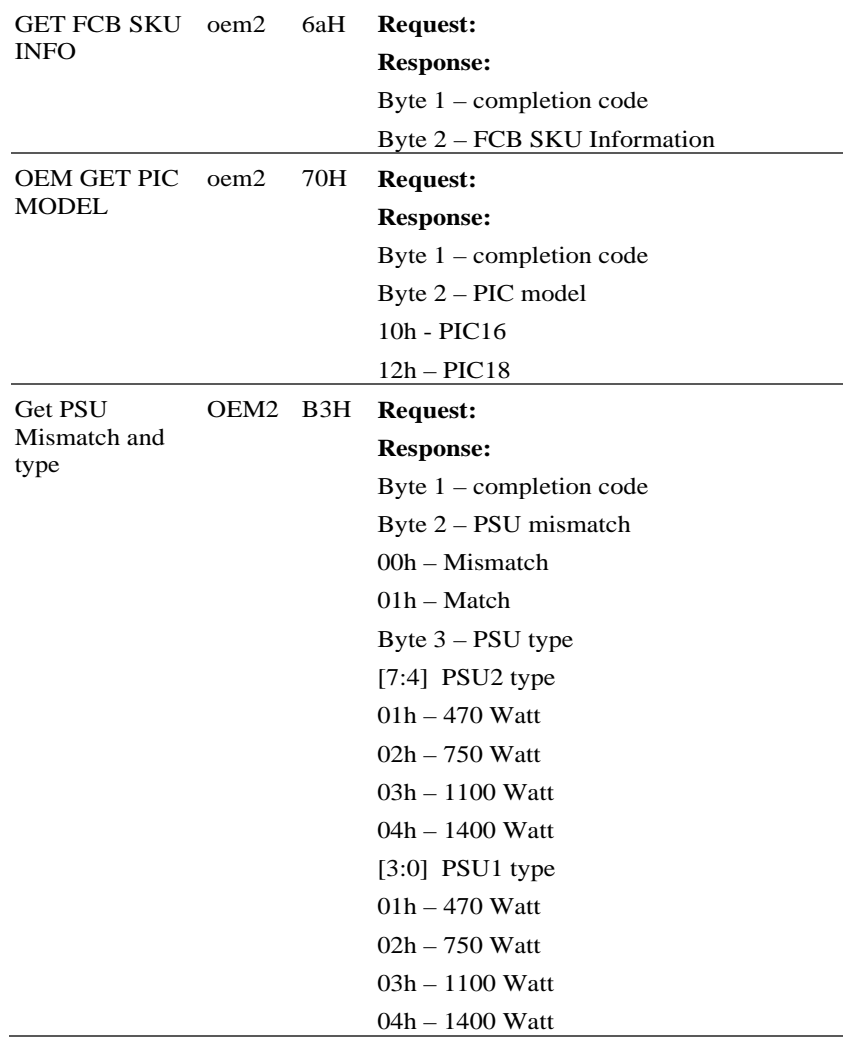

### **Extended Configurations**

**Table** Error! No text of specified style in document.**-25. Extended configurations**

#### **Extended Configurations**

#### *All strings are in P-String format.*

#### **Configuration ID = 02h, NIC**

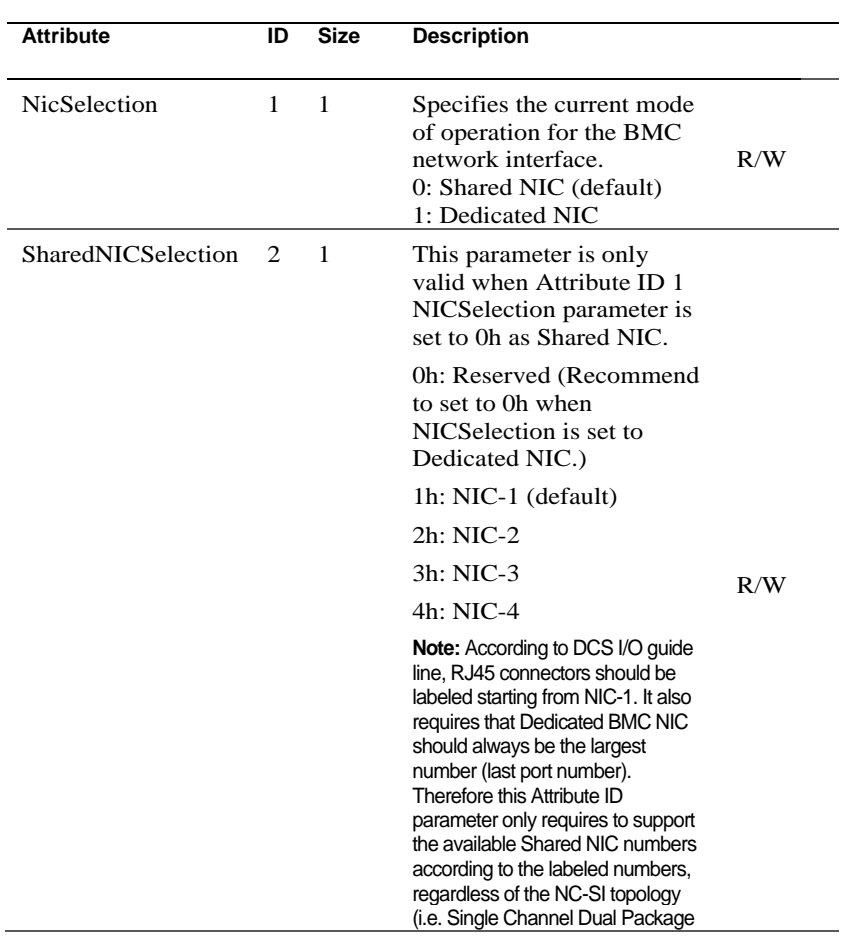

or Dual Channel Single Package). When user attempts to set to a NIC value that is not supported on the platform, a completion code CCh should be returned to indicate an invalid data.

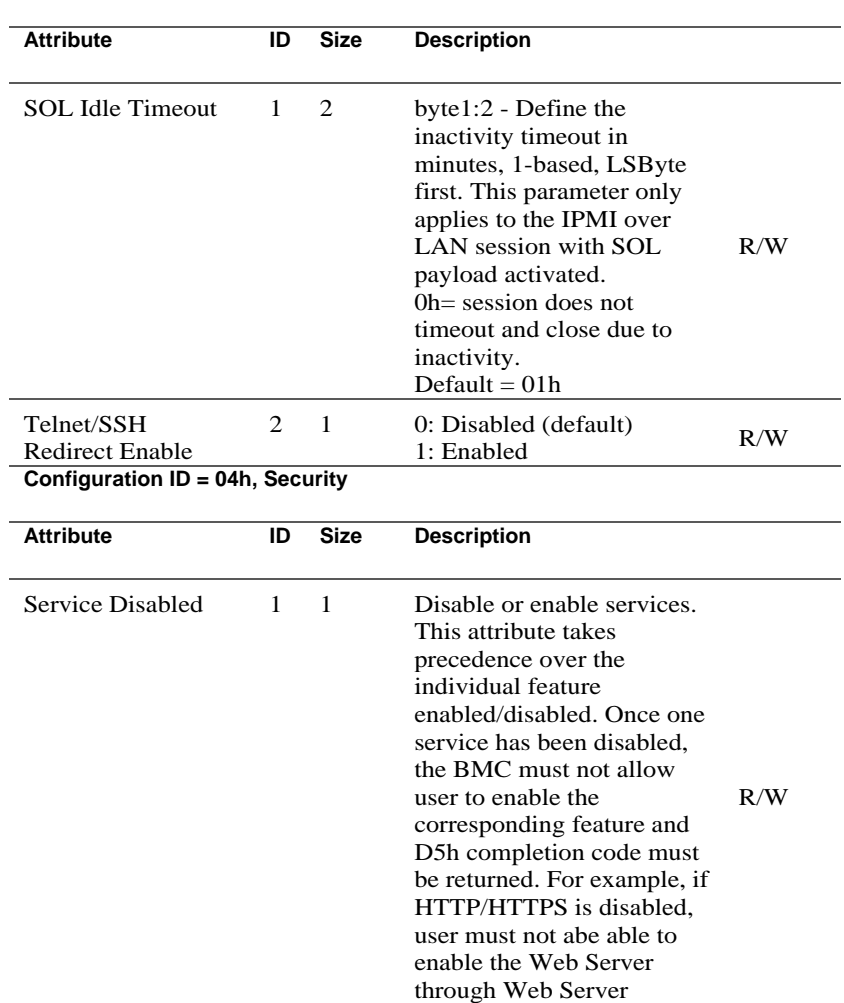

IPMI OEM Command List | 62

**Configuration ID = 03h, SOL**

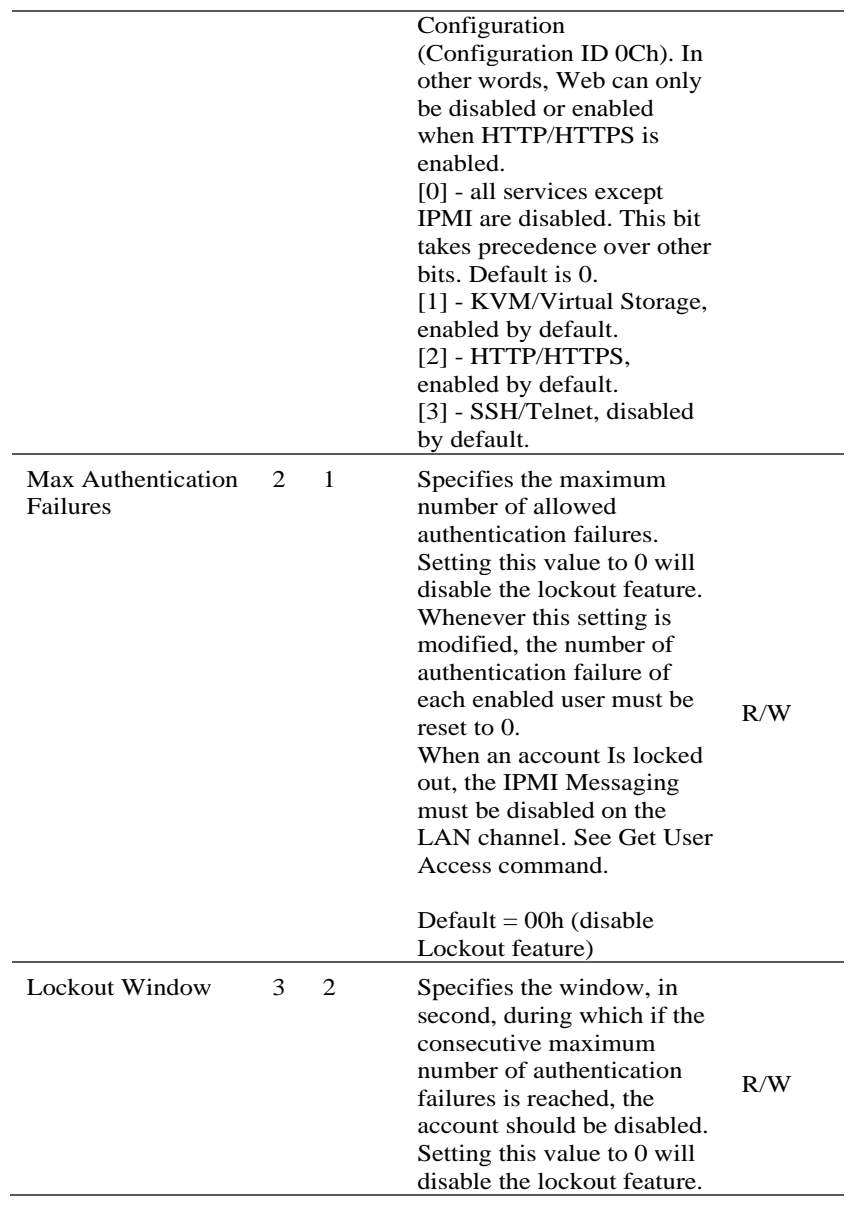

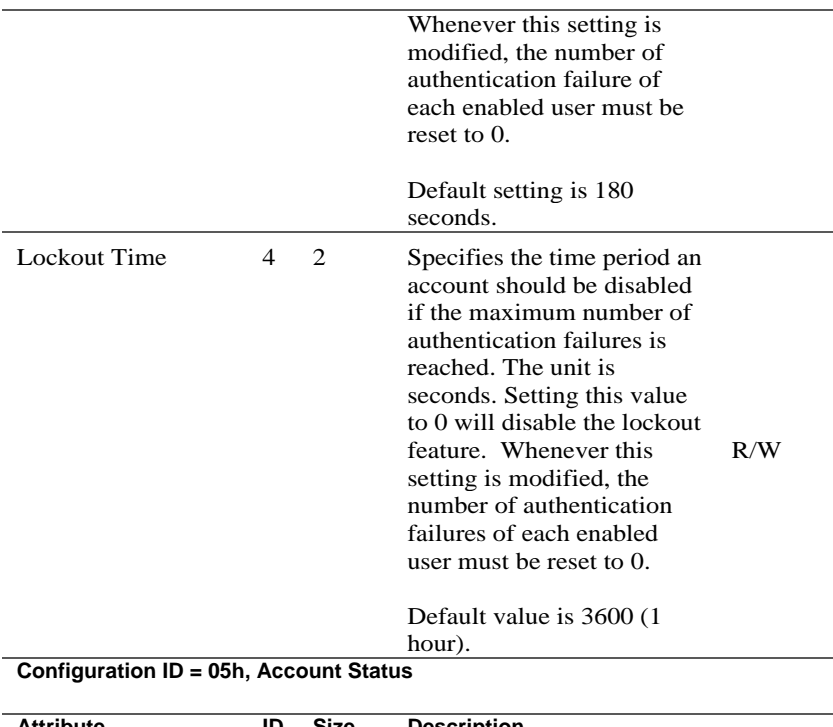

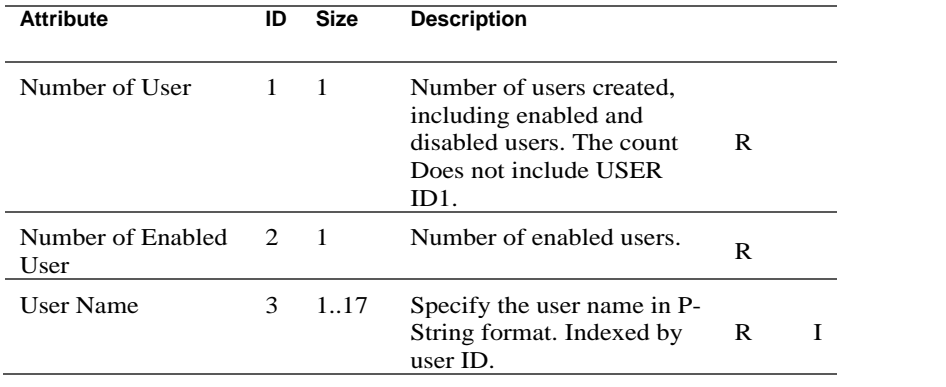

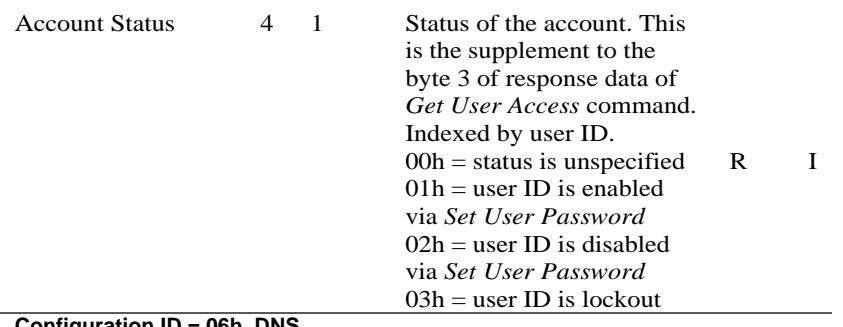

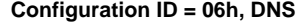

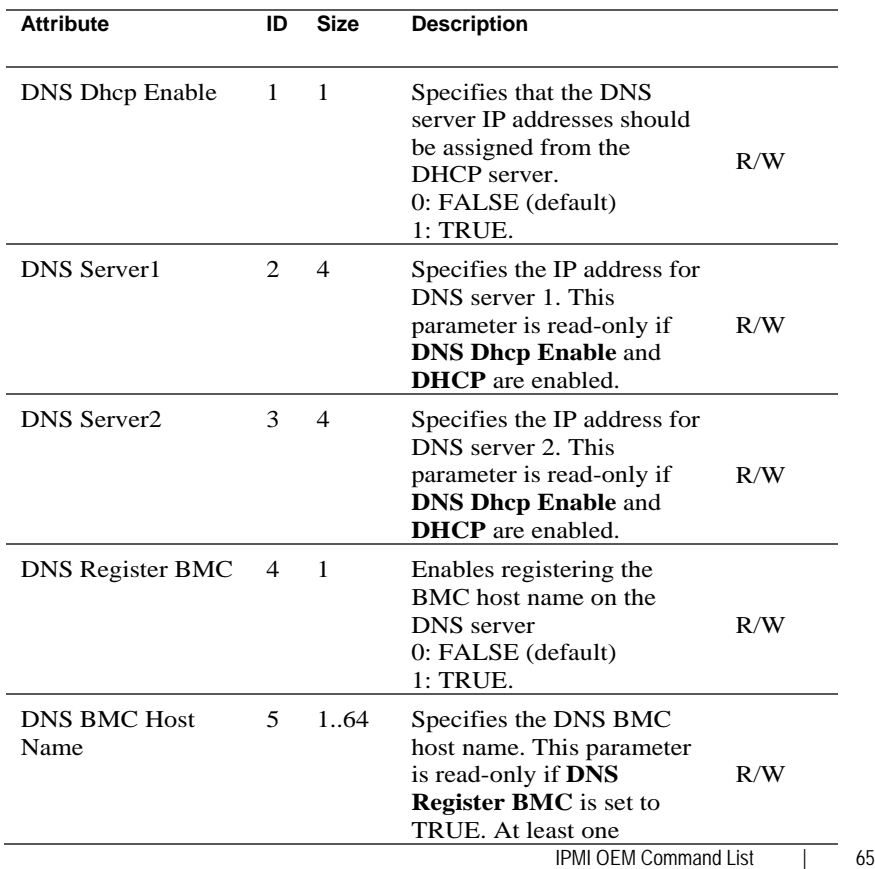

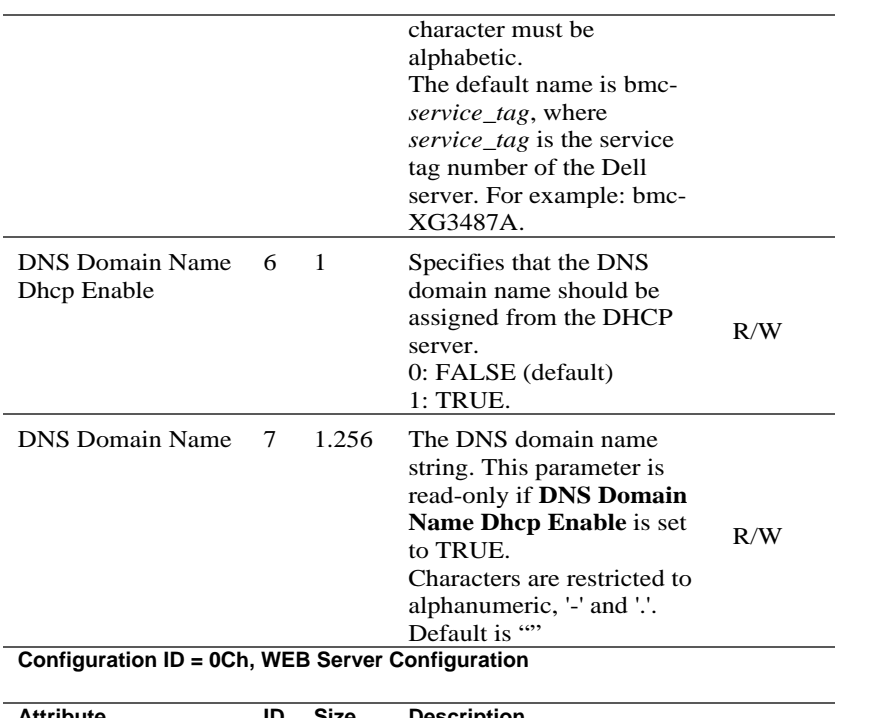

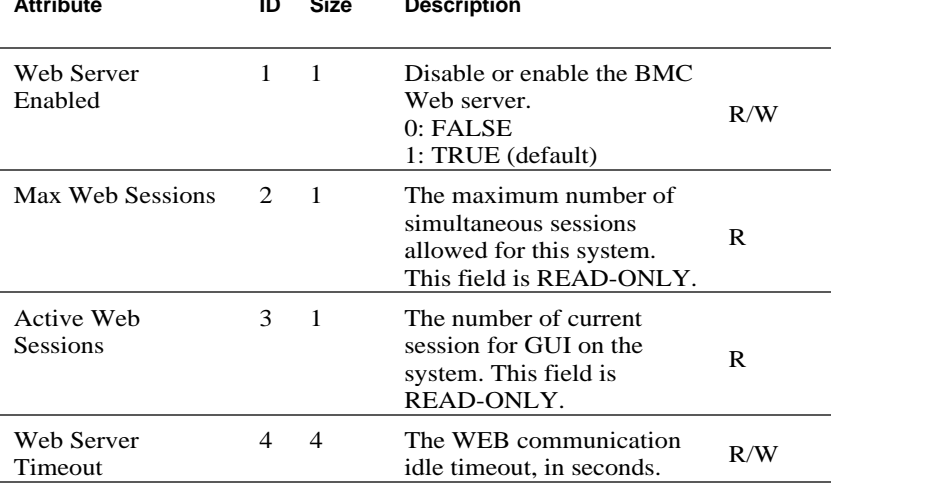

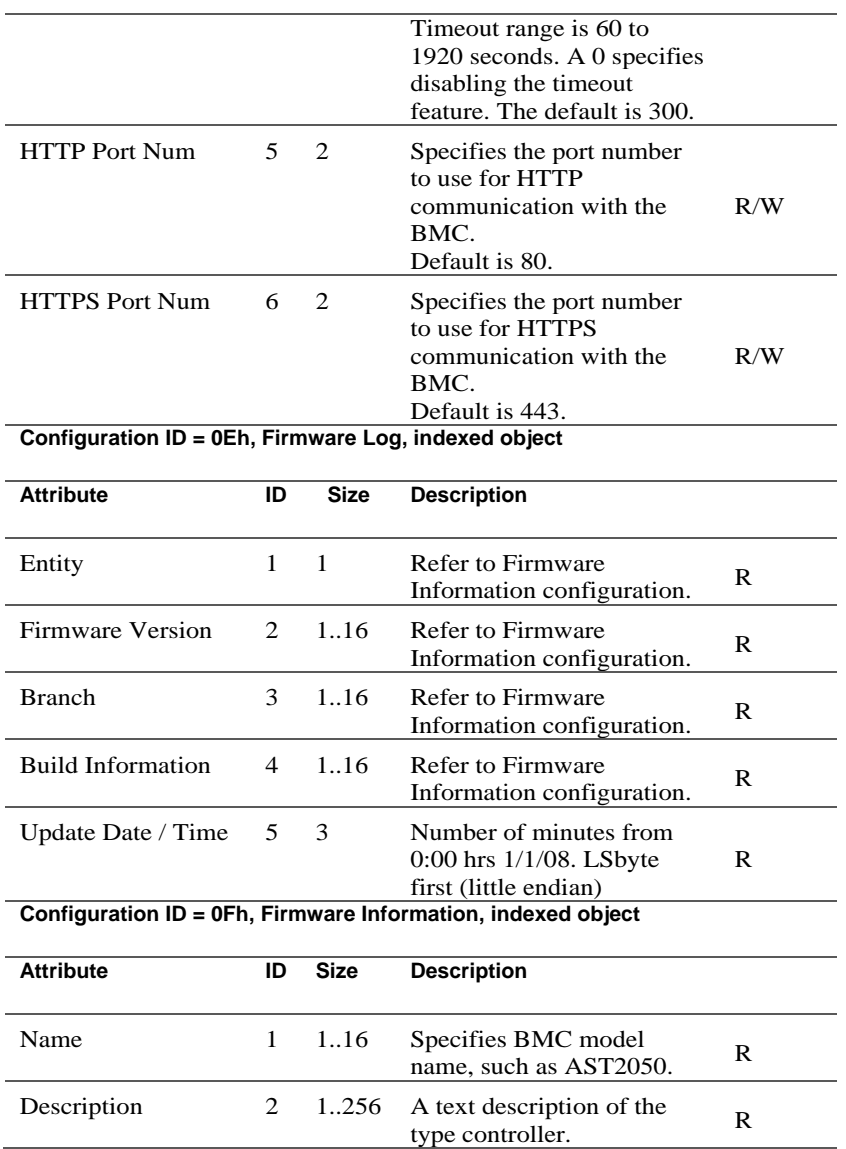

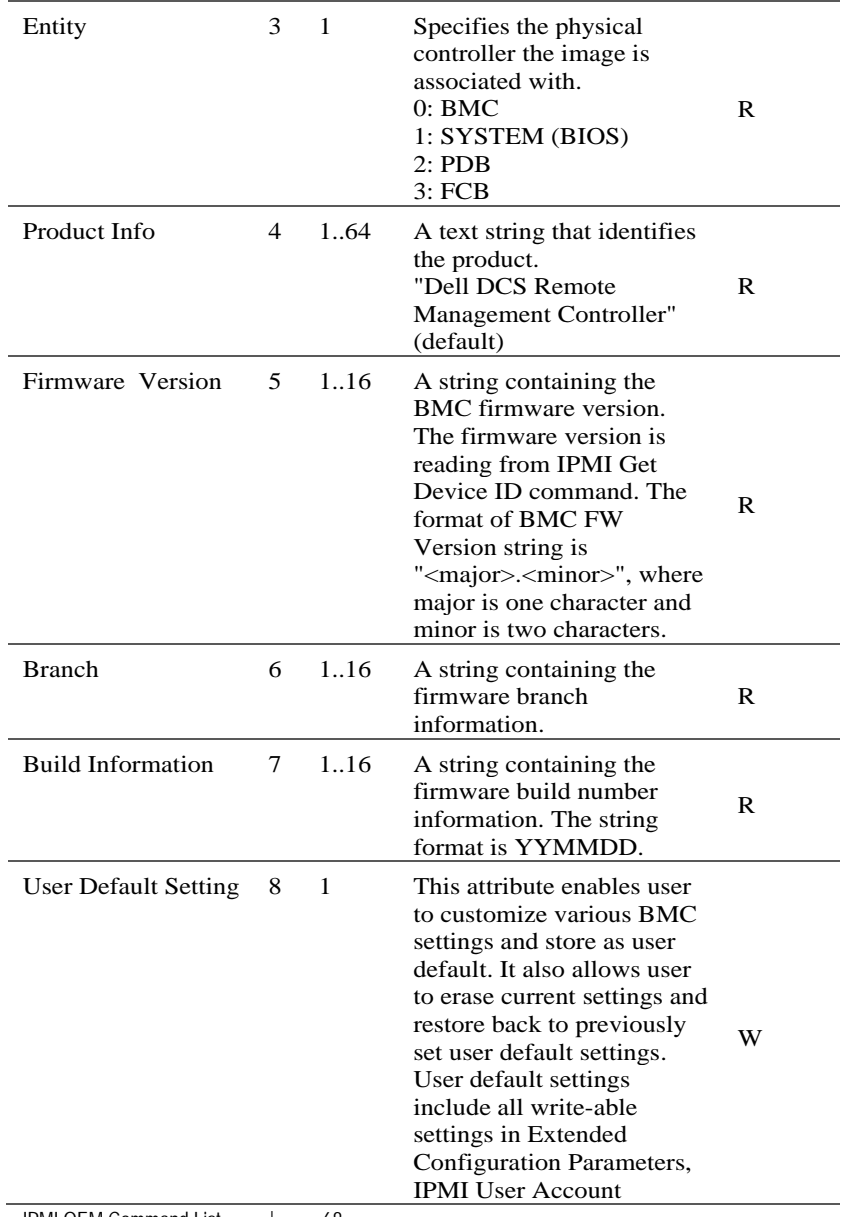

Settings, and IPMI LAN Configuration Parameters.

#### 0h – Set as User Default

#### 1h – Restore User Default

**Configuration ID = 10h, Firmware Update**

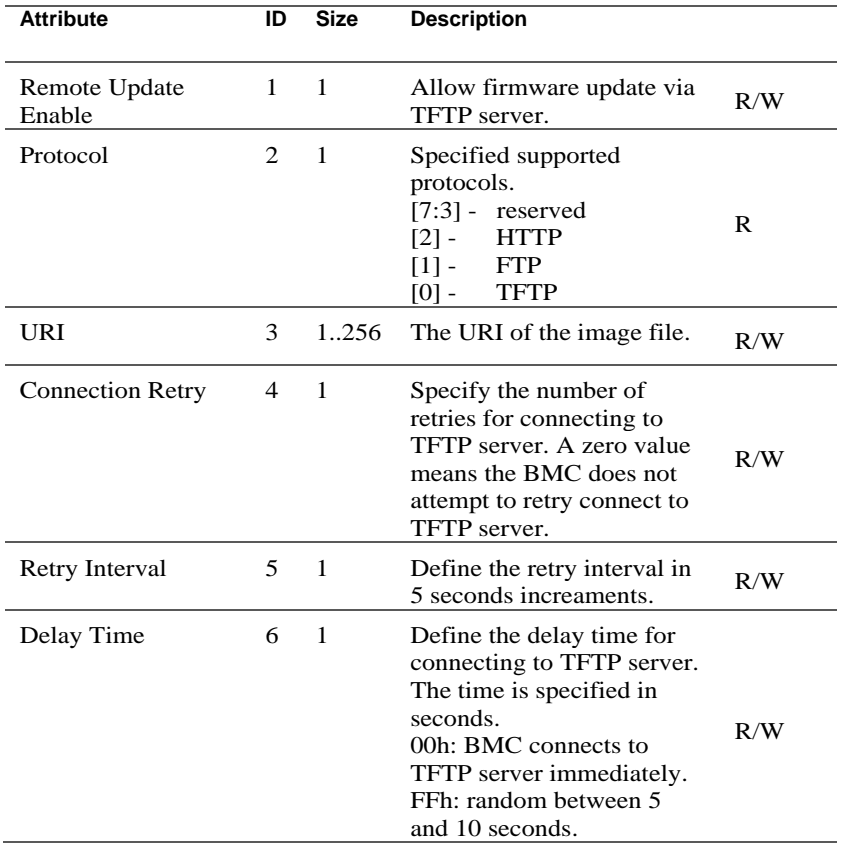

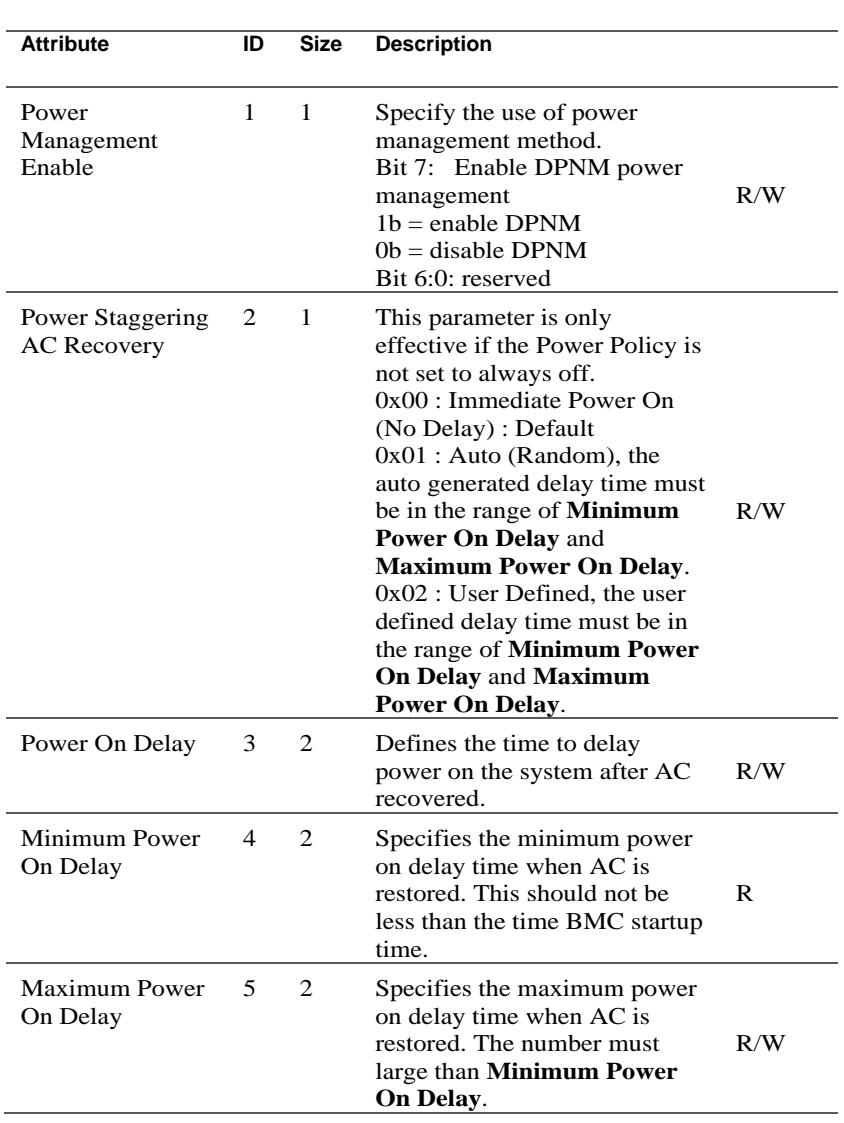

#### **Configuration ID = 11h, Power Management**

## **Appendix**

### **SSH/Telnet Enable and Disable**

- 1 Reserved Extended Configuration (NetFn: 30H CMD:01H)
- 2 Set/Get Extended Configuration(NetFn: 30H CMD:03H/02H)

#### **Configuration ID = 04h, Security**

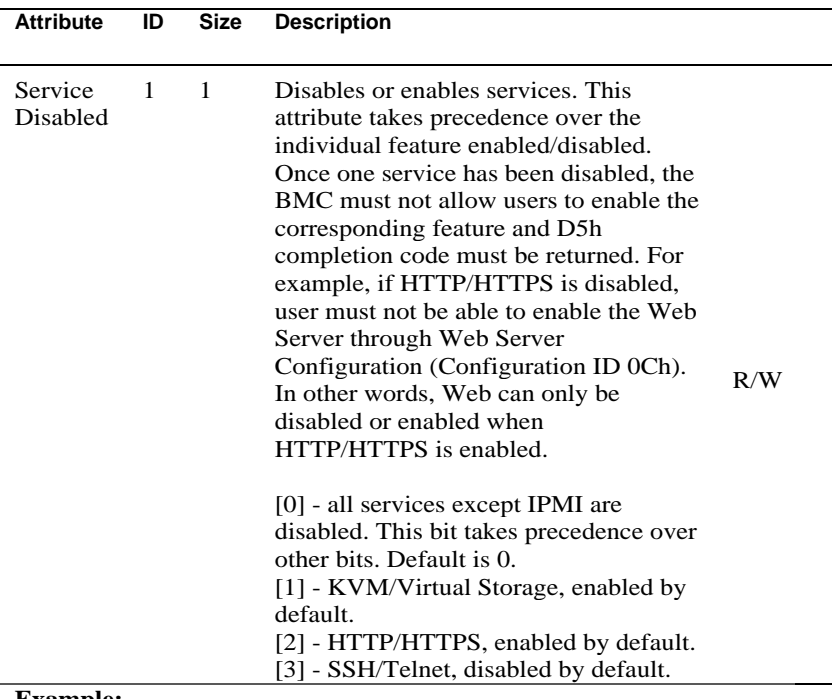

#### **Example:**

Get SSH/Telnet enable status:

1 Reserved Extended Configuration ipmitool raw 0x30 0x01 Response: 0x01 (Reservation ID)

Appendix | 71

2 Get Extended Configuration ipmitool raw 0x30 0x02 0x01 0x04 0x01 0x00 0x00 0x00 0xFF Response: 0x04 0x01 0x00 0x01 0x08 (SSH/Telnet disabled)

#### Set SSH/Telnet Enable:

- 1 Reserved Extended Configuration ipmitool raw 0x30 0x01 Response: 0x02 (Reservation ID)
- 2 Enable SSH/Telnet ipmitool raw 0x30 0x03 0x02 0x04 0x01 0x00 0x00 0x00 0x01 0x00 (set SSH/Telnet enable) Response: 0x01

### **SSH/Telnet Redirect Enable and Disable**

- 1 Reserved Extended Configuration (NetFn: 30H CMD:01H)
- 2 Set/Get Extended Configuration(NetFn: 30H CMD:03H/02H)

**Configuration ID = 03h, SOL**

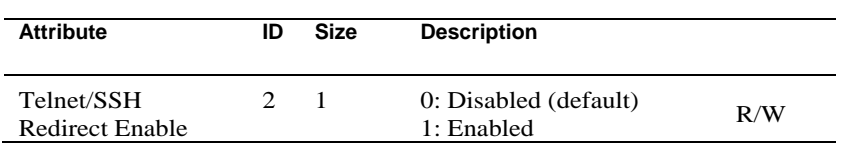

#### **Example:**

Get SSH/Telnet Redirect enable status:

1 Reserved Extended Configuration ipmitool raw 0x30 0x01

Response: 0x01 (Reservation ID)

2 Get Extended Configuration

Ipmitool raw 0x30 0x02 0x01 0x03 0x02 0x00 0x00 0x00 0xFF

Response: 0x03 0x02 0x00 0x01 0x00 (SSH/Telnet SOL redirect disabled)

Appendix 72
Set SSH/Telnet SOL Redirect enable:

- 1 Reserved Extended Configuration
	- ipmitool raw 0x30 0x01
	- Response: 0x02 (Reservation ID)
- 2 Enable SSH/Telnet SOL redirect.

ipmitool raw 0x30 0x03 0x02 0x03 0x02 0x00 0x00 0x00 0x01 0x01 (set 1 to enable)

Response: 0x01

# **VLAN ID**

User can use LAN configuration command parameter 14H to Set or Get VLAN ID. More VLAN information, please refer to "IPMI SPEC v2.0 errata revision 4".

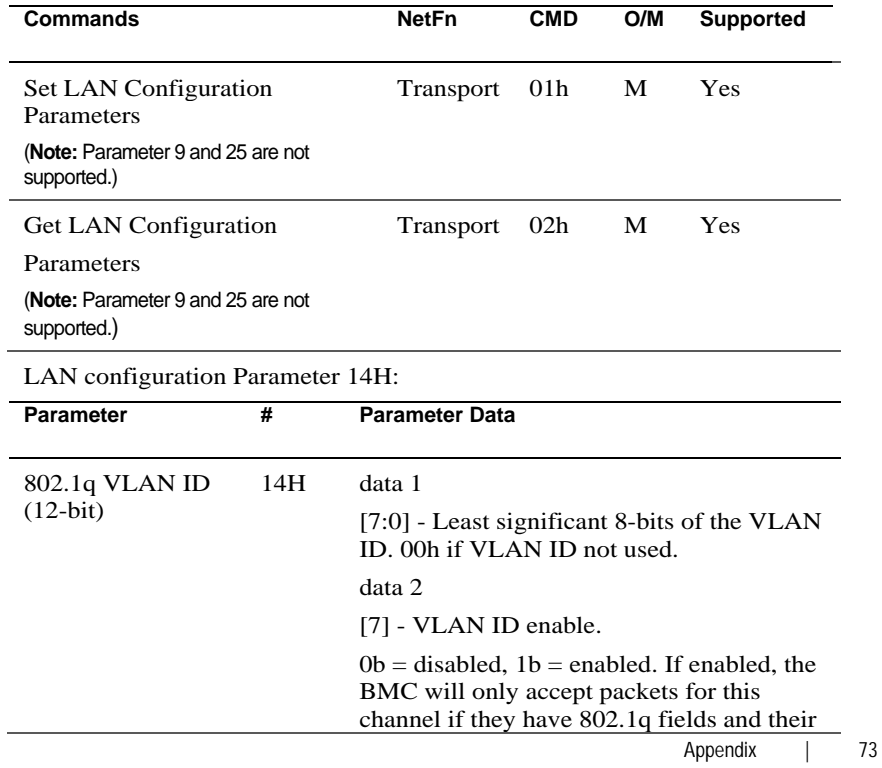

VLAN ID matches the VLAN ID value given in this parameter. [6:4] - reserved [3:0] - most significant four bits of the VLAN ID

**Example:** 

- 1 Get LAN Configuration Parameter command: ipmitool raw 0xC0 0x02 0x01 0x14 0x00 0x00 Response: 0x00 0x11 0x01 0x80 (VLAN Enable and VLAN ID: 1)
- 2 Set LAN Configuration Parameter command:

ipmitool raw 0xC0 0x01 0x01 0x14 0x01 0x80 Response: 0x00

## **BMC/BIOS Version Info**

## **BMC Version Info**

Get Device ID command can get BMC version Info in response date byte4, 5. More detail about this command please refers to "IPMI SPEC v2.0 errata revision 4" chapter 20.1.

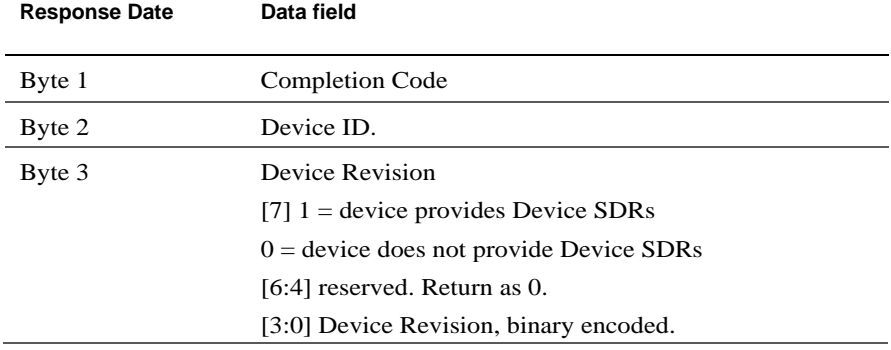

Appendix 74

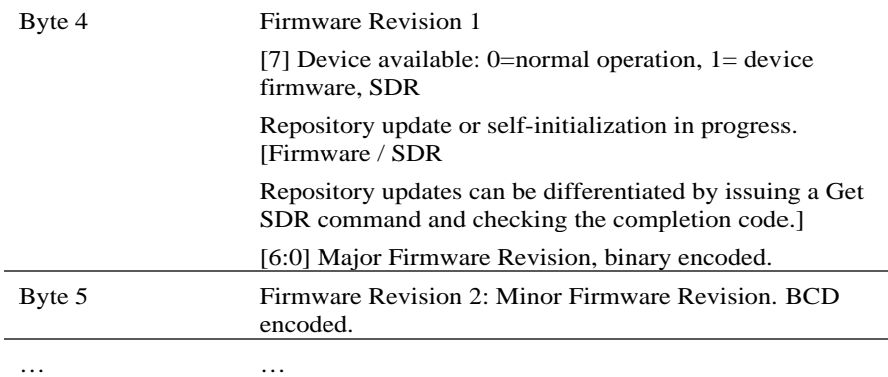

#### **E Example:**

G Get Device ID command:

I Ipmitool raw 0 0x06 0x01

Response: 0x00 0x25 0x01 0x01 0x00 0x02 0xbf 0xa9 0x19 0x00 0x3b 0x00 0x6e 0x6d 0x00 0x00

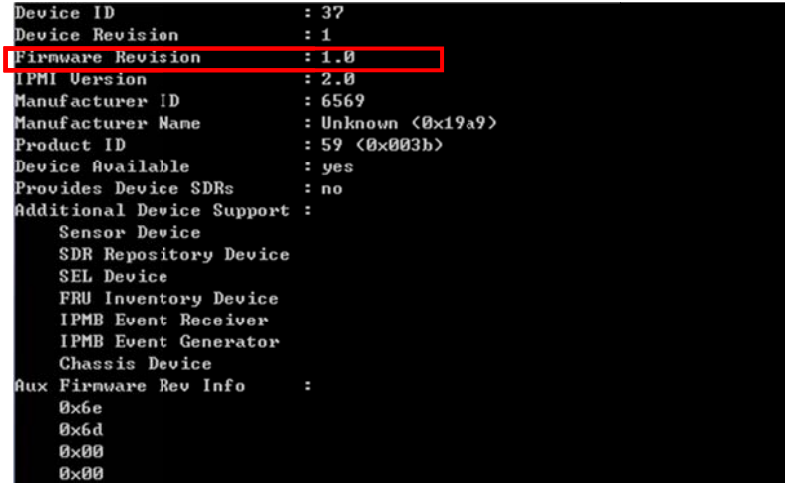

Appendix | 75

## **BIOS** version Info

The BIOS enables the system interface to the BMC and logs this event to the BMC early in POST.

User can find the BIOS version in event record byte 15-16 as following table:

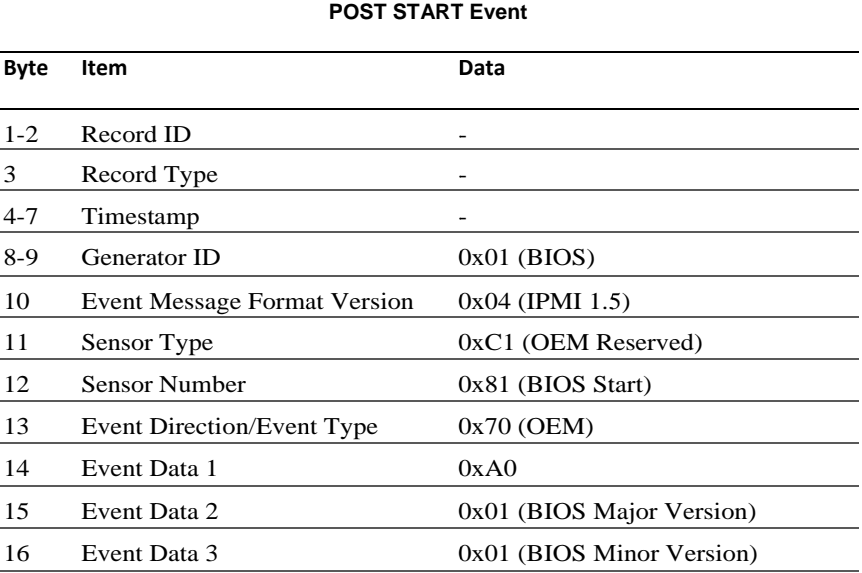

## Example:

- $\mathbf{1}$ Issue SEL list command to find post start Entity ID is 9
- ipmitool sel get 9  $2^{\circ}$

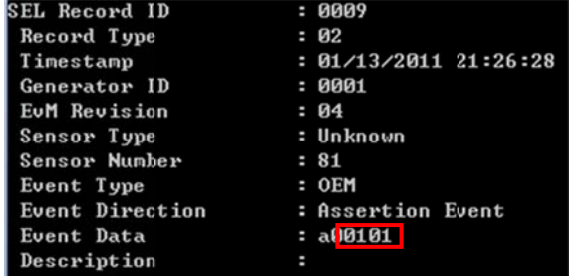

BIOS version is V 1.1 Appendix 76